Ez a kézikönyv minden szükséges információt tartalmaz új televíziókészülékének beállításához és üzemeltetéséhez.

Olvassa el a képernyő alján megjelenő súgószöveget is.

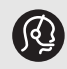

*Ha a televízióval kapcsolatban olyan problémája merül fel, amelyet a felhasználói kézikönyv vagy a "Hibaelhárítás" fejezet alapján nem tud megoldani, forduljon a helyi Philips vevőszolgálathoz vagy márkaszervizhez. Lásd a világ minden részére kiterjedő garancialevelet.*

*A Philips vevőszolgálatának felhívása előtt készítse elő a készülék hátulján, alján vagy a csomagoláson található típusjelet és gyártási számot.*

*Típusjel: 26PF9531/10; 32PF9968/10 Gyártási szám: ................................*

### **Tartalom**

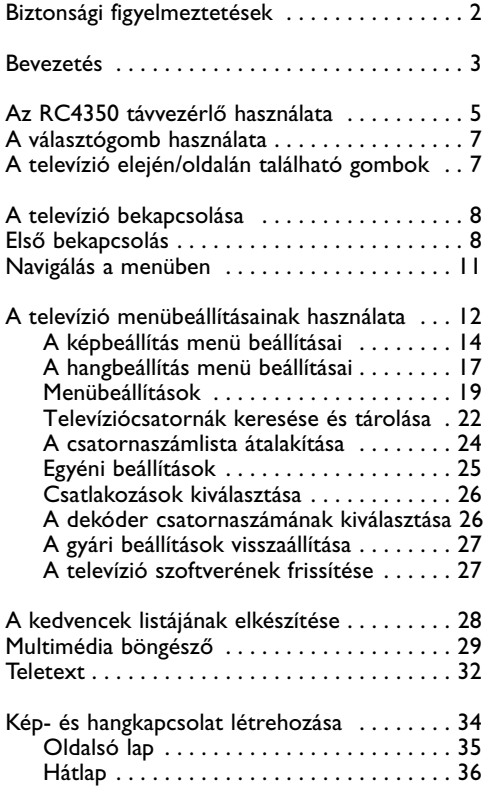

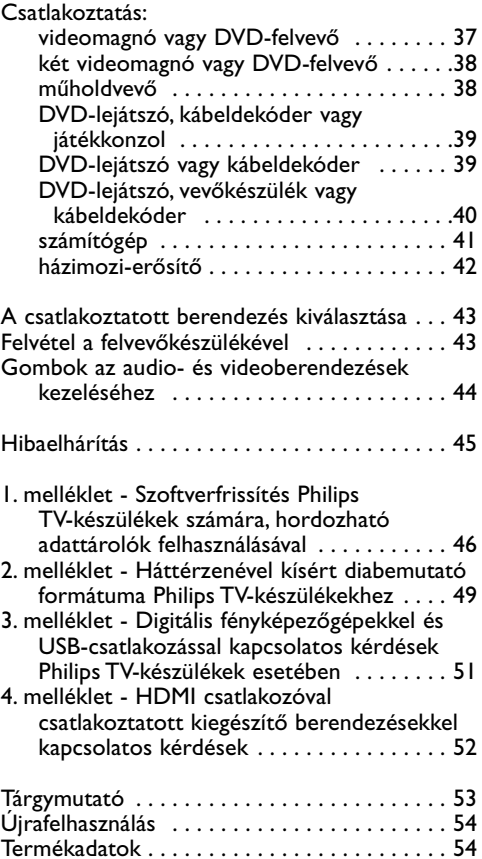

1

 $\blacksquare$ 

<span id="page-1-0"></span>**Ne csatlakoztassa a csatlakozót a fali aljzatba, és ne állítsa fel a televíziókészüléket a fali konzolra, amíg el nem végezte az összes csatlakoztatást.**

• Állítsa fel vagy függessze fel a televíziókészüléket a kívánt helyre olyan módon, hogy ne legyen akadályoztatva a levegő szabad áramlása a szellőzőrácsokon keresztül.

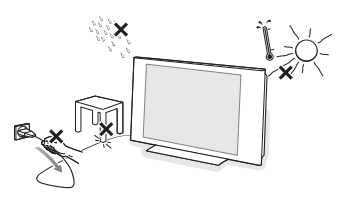

- A vevőkészüléket nem szabad túl szűk helyen, például könyvespolcon vagy hasonló helyen elhelyezni.
- Veszélyes helyzetek keletkezésének kizárása érdekében nyílt láng (például égő gyertya) ne legyen a televíziókészülék közvetlen közelében.
- Tartsa távol hőtől, közvetlen napsugárzástól, illetve csapadéktól vagy egyéb nedvességtől.
- A készülékbe nem kerülhet nedvesség és kifröccsent folyadék.

#### **A képernyő óvása**

Ne törölje a képernyőt olyan anyaggal, amely megsértheti az üveget! Ne használjon portörlőt és vegyi anyagokat a tisztításhoz! Ne érintse meg a képernyőt kézzel és olajos törlővel (egyes kozmetikai készítmények ártalmas lehetnek a képernyőre).Tisztítás előtt húzza ki a hálózati kábelt. Ha a felületet szennyeződés éri, törölje le óvatosan vattával vagy más puha anyaggal. Ne használjon acetont, toluolt vagy alkoholt, mert ezek ártanak a képernyőnek. Ne használjon folyékony tisztítószereket és aeroszolos termékeket.A képernyőre kerülő vízcseppeket minél előbb törölje le. Ha sokáig a képernyőn maradnak, deformálódást és színvesztést okozhatnak.

#### **Állóképek a televízió-képernyőn**

A LCD-képernyők sajátossága, hogy ha ugyanazt a képet hosszú ideig jelenítik meg, utána egy ideig a képernyőn marad a kép kontúrja. Ez a beégés jelensége.A televízió általános használata folyamatosan mozgó és változó képek megjelenítését jelenti a képernyőn.

Az állóképek listája (ez nem teljes lista: Ön más jelenségeket is észlelhet):

- TV- és DVD-menük: DVD-lemez tartalmának megjelenítése;
- Fekete keret: amikor a képernyő jobb és bal oldalán fekete keret jelenik meg. Ilyenkor ajánlatos a képformátumot úgy beállítani, hogy a kép kitöltse a teljes képernyőt;
- TV-csatorna logója: ha fényes és tartósan van jelen, problémát okozhat.A mozgó- és kis kontrasztú képek kevésbé okozzák a képernyő egyenlőtlen öregedését;
- Tőzsdei információk a képernyő alsó részén;
- Vásárlási tv-csatornák logója és árlisták: fényes és folyamatosan vagy ismétlődően jelenik meg a televízió-képernyő ugyanazon a helyén. Az állóképek közé tartoznak még a logók, a számítógépes grafikák, az időkijelzés, a teletext és a 4:3 módban megjelenített képek, a statikus képek és karakterek stb.

Gondosan tanulmányozza ezeket a megjegyzéseket! A garancia nem vonatkozik az olyan meghibásodásra, amely azért következett be, mert az állóképekre vonatkozó fent említett biztonsági figyelmeztetéseket figyelmen kivül hagyta.

**Tipp**:Televíziónézés közben csökkentse a kontrasztot és a fényerőt.

#### **Elektromos, mágneses és elektro**mágneses terek ("EMF")

- 1. A Philips Royal Electronics olyan termékeket gyárt és forgalmaz fogyasztói részére, melyek, mint minden elektromos berendezés, általánosságban képesek kibocsátani és fogadni elektromágneses jeleket.
- 2. A Philips üzletpolitikájának egyik legfontosabb elve, hogy minden szükséges egészségügyi és biztonsági intézkedéssel ellátja készülékeit, hogy azok megfeleljenek minden rájuk vonatkozó jogi rendelkezésnek, és jóval a gyártás időpontjában érvényes EMF szabványokon belül maradjanak.
- 3. A Philips elkötelezte magát amellett, hogy olyan termékeket fejleszt és gyárt, melyek nem okoznak egészségügyi károsodást.
- 4. A Philips kijelenti, hogy amennyiben termékeit használati céljuknak megfelelően használják fel, akkor a termék használata biztonságos a jelenlegi tudományos ismeretek tükrében.
- 5. A Philips aktív szerepet játszik a nemzetközi EMF és biztonsági szabványok megalkotásában, mely lehetővé teszi, hogy a Philips további fejlesztéseket hajthasson végre e szabványok minél gyorsabb alkalmazására a termékeiben.

#### <span id="page-2-0"></span>**Mielőtt hozzáfogna**

**Figyelem**! Feltétlenül végezze el a szükséges csatlakoztatásokat, mielőtt a hálózati kábelt a televízióhoz és a fali aljzathoz csatlakoztatja, illetve a televíziót a falra függeszti.

Mielőtt bekapcsolná TV-készülékét, csatlakoztasson minden kiegészítő berendezést. Lásd a Kép- és hangkapcsolat létrehozása című részt a következő oldalon: 34.

#### **A hátsó csatlakozópanel áttekintése**

TV-készülékéhez az audió és videó berendezések széles skálája csatlakoztatható. Lásd a Hang- és képkapcsolat létrehozása című részt a következő oldalon: 34.

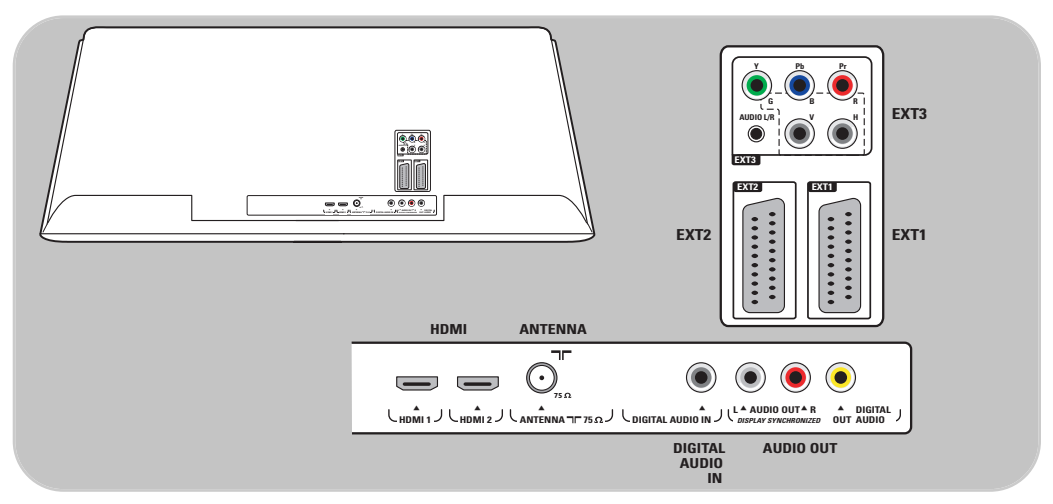

Az **EXT1** csatlakozó képes CVBS, RGB és Audio L/R jelek kezelésére; Az **EXT2** csatlakozó képes CVBS, S-VIDEO, RGB,Audio L/R jelek fogadására; Az **EXT3** csatlakozó képes YPbPr és Audio L/R jelek fogadására; **HDMI 1** és **2**;

**Támogatott videoformátumok**: 480i, 480p, 576i, 576p, 720p, 1080i.

**Figyelem**: bontsa az áramellátást a csatlakozások létrehozása előtt!

**Tipp**: célszerű a berendezéseket RGB-kimeneten keresztül csatlakoztatni az **EXT1** vagy **EXT2** csatlakozókhoz, mivel az RGB jobb képminőséget biztosít.

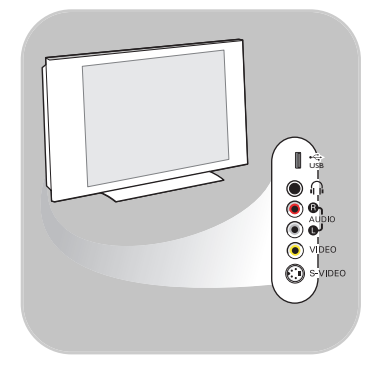

#### **Az oldalsó csatlakozópanel áttekintése**

- Fényképezőgép, videokamera illetve játékkonzol csatlakoztatásához lásd a Kép- és hangkapcsolat létrehozása című részt a következő oldalon: 35.
- Fejhallgató csatlakoztatásához lásd a Kép- és hangkapcsolat létrehozása című részt a következő oldalon: 35.
- USB csatlakozós készülék csatlakoztatásához lásd a Multimédia böngésző című részt a következő oldalon: 29.

#### **Az antenna csatlakoztatása**

< Illessze az antenna csatlakozódugóját szorosan a TV alján található  $\neg$  antennahüvelybe!

**Tipp**: A legjobb minőség érdekében használja a készülékhez mellékelt árnyékolt kábelt.

#### **Csatlakoztatás a hálózathoz**

< Csatlakoztassa a mellékelt hálózati csatlakozókábelt a tv alján található csatlakozóaljzathoz és a fali aljzathoz.

**Figyelem**! Ellenőrizze, hogy a hálózati feszültség megfelele a tv hátoldalán lévő címkére nyomtatott feszültség értékének.

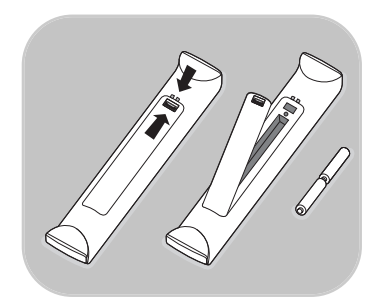

**UK - EIRE**

⊙

 $\left( \cdot \right)$ 

C)

#### **Távvezérlő**

∘ Tegye be a távvezérlőbe a 2 mellékelt elemet (1,5 V-os R6 típus).

Az elemek (+) és (-) jelű vége megfelelően helyezkedjen el (figyelje a tartó belsején lévő jelölést).

A legtöbb gomb esetében a gomb egyszeri megnyomása aktiválja az adott funkciót.

Az ismételt megnyomás a funkciót kikapcsolja.

### **Az (RC4350) távvezérlő használata**

<span id="page-4-0"></span>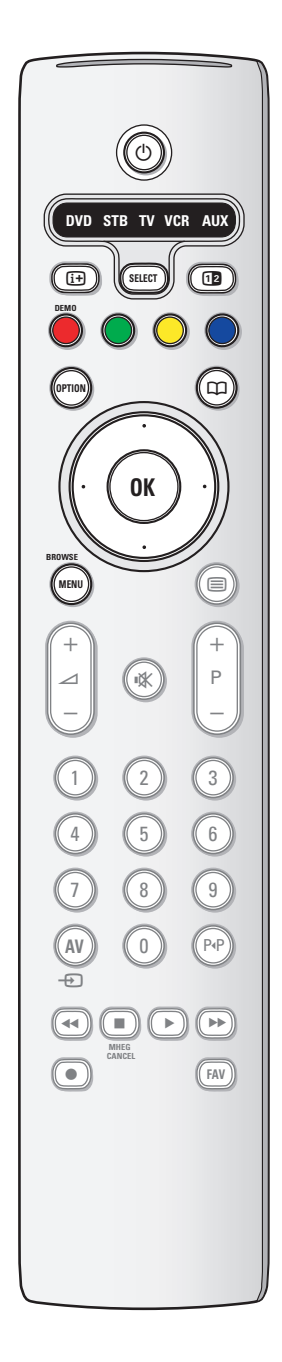

#### B **Készenléti üzemmód**

Ha megnyomja, a televízió készenléti állapotba áll, illetve bekapcsol, ha készenléti állapotban volt. Amikor a televízió készenléti üzemmódban van, vörös jelzőfény világít a készüléken.

**Figyelem!** A készülék feszültség alatt van egészen addig, amíg kábelét ki nem húzza az elektromos hálózatból.

#### **DVD STB TV VCR AUX**

Ismételten nyomja meg **SELECT** gombot a rendszer valamelyik üzemmódjának kiválasztásához, amelyben használható a távirányító.Amennyiben két másodpercig semmilyen művelet sem fog történni, a távirányító visszatér televízió üzemmódba. A parancsnak a kiválasztott rendszer-üzemmódban történt teljesítését követően a távirányító ebben az üzemmódban marad 60 másodpercig, ezt követően visszatér televízió üzemmódba.

#### i**Képernyő-információ**

A gomb megnyomására a képernyőn tájékoztatás jelenik meg a kiválasztott tv-csatornáról vagy programról.

#### b**Kettős képernyő**

A **12** gomb megnyomására megjelenik a teletext a képernyő jobb oldalán.

**DEMO** A Bemutató menü be- és kikapcsolása

#### **A színes gombok**

- Ha a színes gombokhoz funkció van rendelve, a színes gombok megjelennek a képernyőn
- Oldal kiválasztása Teletext üzemmódban

#### **OPTION**

- A Gyors hozzáférés menü megnyitása és bezárása. Ez a menü néhány gyakran használt lehetőséget tartalmaz, mint például a Képformátum.
- Teletext üzemmódban a gomb ismételt megnyomásával megnagyíthatja a teletextoldalt. Lásd:Teletext, 32. oldal.
- a jövőbeni használatra.

#### **Kurzorgombok**

A menük között a fel/le és balra/jobbra kurzorgombok megnyomásával mozoghat.

- **OK** Beállítás aktiválásához
	- A csatornák listájának mutatásához
	- Elkezdi lejátszani a Multimédia böngésző alkalmazás tartalmát.
- **BROWSE/MENU**: A Főmenü megnyitása és bezárása Lásd: Navigálás a menük között, 11. oldal.

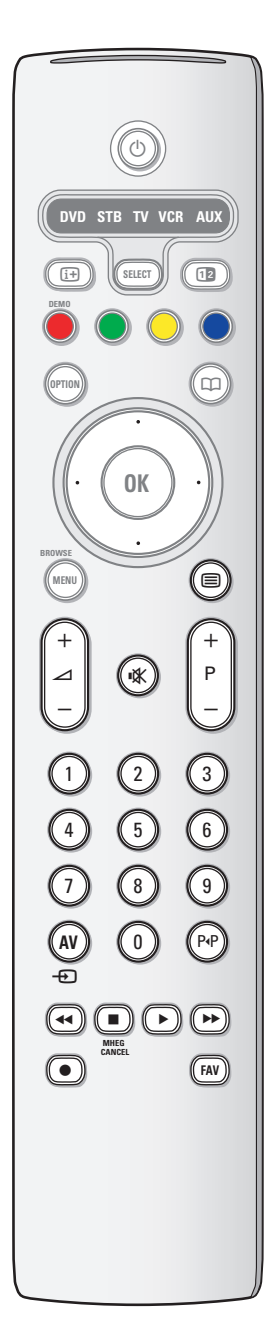

# **Az (RC4350) távvezérlő használata (folytatás)**

#### b**Teletext be/ki**

A teletext bekapcsolása. Lásd:Teletext, 32. oldal.

#### V**A hangerő beállítása**

A hangerő növelése (+) és csökkentése (-).

¬**Némítógomb**: A hang némítása, illetve visszakapcsolása.

#### **+P- A csatorna kiválasztása**

- A Kedvenc csatornák listáján szereplő televíziócsatornák és jelforrások közötti keresésre szolgál.
- Oldal kiválasztása Teletext üzemmódban;
- Gyorskeresés a menük listáiban;
- A televízió bekapcsolása készenléti állapotból

#### **0/9 számgombok**

A TV-csatornák kiválasztása (0 és 999 között).

**AV A kiegészítő berendezés kiválasztása** Lásd Installálás, Csatlakozás menü, 26. oldal.

#### 0 **Előző csatorna**

A jelenleg nézett és az előző tv-csatorna közötti átkapcsolásra szolgál.

#### $\rightarrow$  ←  $\rightarrow$  **Audio-** és videoberendezések gombjai Lásd az Audio- és videoberendezések gombjai című részt a következő oldalon: 44.

Lásd a Multimédia böngésző című részt a következő oldalon: 31.

 $\blacksquare$  **MHEG CANCEL** jövőbeni használatra..

**FAV** A csatornák listájának megjelenítése. Legfeljebb négy kedvenclistát készíthet.

<span id="page-6-0"></span>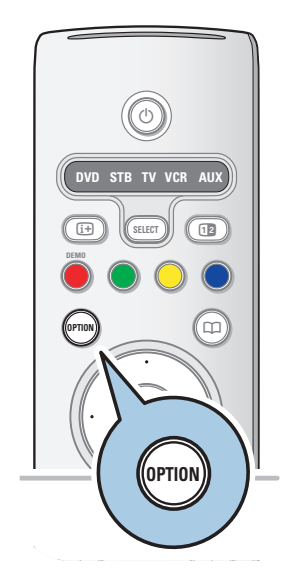

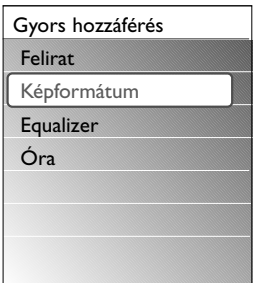

Az **OPTION** gombbal megjelenítheti a Gyors hozzáférés menüt, amely közvetlen hozzáférést biztosít egyes funkciókhoz és menülehetőségekhez.

- 1. Ha megnyomja az **OPTION** gombot:
	- > Megjelenik a Gyors hozzáférés menü.
- 2. A kurzort fel/le mozgatva választhat menüelemet.
- 3. Az **OK** gomb megnyomásával ugorhat a kiválasztott menüelemre a televízió menüjében. (Kivéve az Óra lehetőséget).
- 4. A kurzorgombokkal választhat.
- 5. Nyomja meg az **OPTION** gombot a kilépéshez.

#### **Felirat:**

Lásd a Menübeállítások című részt a következő oldalon: 19.

#### **Képformátum:**

Lásd A televízió menübeállításainak használata című részt A képbeállítás menü beállításai című fejezetben a következő oldalon: 16.

#### **Equalizer:**

Lásd A televízió menübeállításainak használata című részt A hangbeállítás menü beállításai című fejezetben a következő oldalon: 17.

#### **Óra:**

< Az óra megjelenítésének be- és kikapcsolása a képernyőn.

### **A televízió elején/oldalán található gombok**

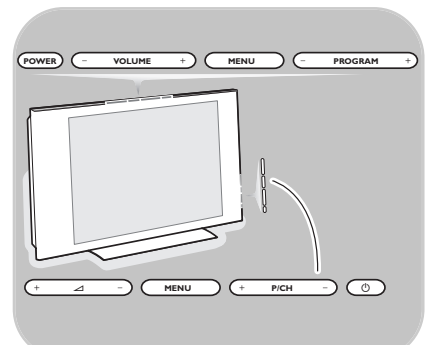

Ha a távvezérlő elvész vagy eltörik, a csatornaválasztáson és a hangerőszabályzáson kívül az alapvető beállítást a készülék elején/oldalán található gombok segítségével is elvégezheti.

<sup>o</sup> A **POWER** / (<sup>1</sup>) bekapcsológombbal kapcsolhatja be és ki a televíziót.

A televízió menüje előhívható távvezérlő nélkül is, a **MENU** gombbal.

- o Nyomja meg:
	- A **VOLUME** / ⊿ és + gombot, valamint a **PROGRAM / P/CH** - és + gombot menüelem kiválasztásához;
	- A **MENU** gomb megnyomásával erősítheti meg választását.

### <span id="page-7-0"></span>**Kapcsolja be a TV-t!**

- · Nyomja meg a televízió oldalán lévő (l) bekapcsológombot! > A tv-készülék elején található jelzőfény világítani kezd, és a képernyő bekapcsol.
- < Ha a készülék készenléti üzemmódban van, nyomja meg a **-P+** gombot vagy a (<sup>1</sup>) gombot a távvezérlőn!

**Megjegyzés**:Amikor először bekapcsolja a tv-készüléket (és csak akkor) a beállítási folyamat előtt köszöntőképernyő jelenik meg. Lásd az Első bekapcsolás.

### **Első bekapcsolás**

A beállítás folyamán több képernyő jelenik meg, amelyek segítenek a készülék beállításában. Kövesse a képernyőn megjelenő utasításokat!

**Megjegyzés**: Ha a készüléket már beállította, vagy módosítani szeretné az első bekapcsoláskor megadott beállításokat, folytassa A televízió menübeállításainak használata c. résszel, 13. oldal.

### **Első bekapcsolás (Folytatás) HU**

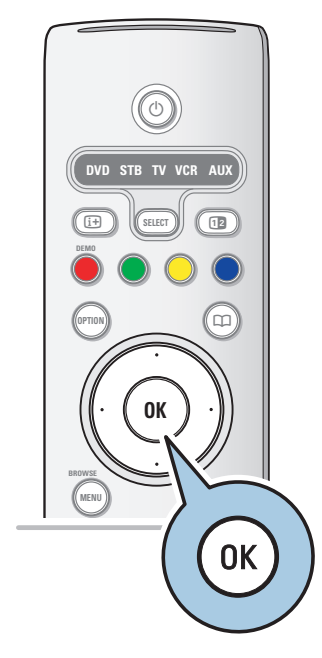

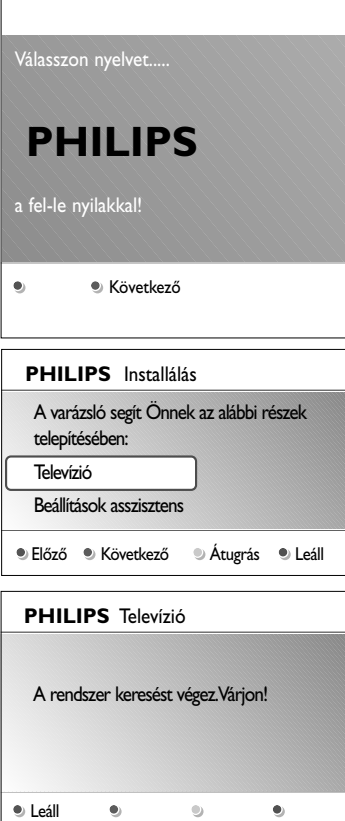

#### **1. lépés:A képernyő nyelvének kiválasztása**

Az üdvözlőképernyőt követően megjelenik a képernyőmenü nyelvének kiválasztására vonatkozó kérdés.A fejléc és az információ nyelve a képernyőn folyamatosan változik

- 1. A kurzort fel/le mozgatva választhatja ki a megfelelő nyelvet.
- 2. Nyomja meg az **OK** gombot a távvezérlőn.
- 3. A beállítás folytatásához kövesse a képernyőn megjelenő utasításokat.

#### **2. lépés: A kezdeti tv-beállítási folyamat befejezése**

- 1. Nyomja meg a zöld gombot a távvezérlőn, amikor a **Televízió** van kiválasztva.
- 2. Válassza ki azt az országot, ahol jelenleg tartózkodik.
- 3. Nyomja meg a távirányító zöld gombját az automatikus csatornabeállítás elindításához.<br>⊳ Az összes rendelkezésre ál
	- Az összes rendelkezésre álló televíziócsatornák automatikus keresése és tárolása. A művelet néhány percig tarthat. A keresés végén megjelenik a talált csatornák száma.
- 4. A keresés végén nyomja meg újra a vörös gombot.

**Megjegyzések**: Ha később állítja be a csatornákat, akkor válassza az Automatikus beállítást a televízió menüjében (Installálás, Csatornák) a rendelkezésre álló csatornák megtekintéséhez.

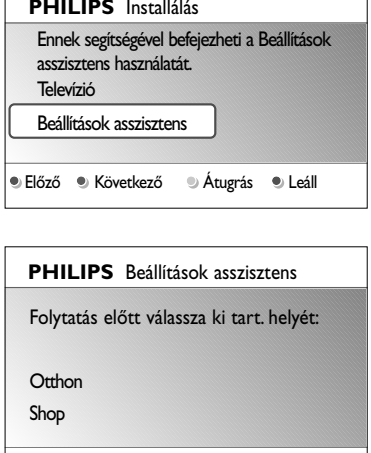

 $\begin{array}{c} \circ \\ \circ \end{array}$ 

#### **3. lépés: Beállítások asszisztens: a tv-beállítások kiválasztása**

Több osztott és teljes képernyő segítségével kiválaszthatja a megfelelő kép- és hang-világítási beállításokat, míg végül eléri az Önnek tökéletesen megfelelő beállítást.

- 1. Nyomja meg a zöld gombot a távvezérlőn a **Beállítások asszisztens** menübe lépéshez.
- 2. A kurzor fel/le mozgatásával válassza ki a tartózkodási helyét.
	- > Ha a **Shop** lehetőséget választja, ezzel átugorja a Beállítások asszisztens menüt. Ebben az esetben a televízió kép- és hang-beállításai az előre megadott értékre állnak vissza.
	- A folytatáshoz nyomja meg a zöld gombot.
	- > Ha a **Otthon** lehetőséget választja, megjelenik a Beállítások asszisztens.
- 3. A megfelelő képernyőt a kurzor balra és jobbra mozgatásával választhatja ki.
- 4. A választás megerősítéséhez és a következő képernyőre ugráshoz nyomja meg a zöld gombot.
	- > Sorban a következő elemek jelennek meg. A fejlécben az látható, hogy hány képernyőt fejezett be, illetve mennyi van összesen.

A Beállítások asszisztens sorban a következő beállításokra lép: Kép és Hang.

5. Az összes beállítás tárolásához nyomja meg újra a zöld gombot. Ezzel visszatér a televízió beállításának menüjébe.

**Megjegyzés**: Ha átugorja vagy leállítja a Beállítások asszisztenst, akkor a Philips által megadott alapbeállítások lépnek érvénybe.

6. Nyomja meg újra a vörös gombot az Első bekapcsolás folyamatának befejezéséhez és az első eltárolt televíziócsatorna megjelenítéséhez.

**Megjegyzés**: Bármikor módosíthatja vagy visszaállíthatja a beállításokat, illetve egyéni beállításokat adhat meg a képés hang értékénél, a televízió beállításainál. Lásd a 13. oldalon.A televízió menübeállításainak használata című részt.

A TV-készülék speciális funkcióinak, szolgáltatásainak és tartozékainak beállítását lásd a 19. oldalon, a Menübeállítások című részben.

<span id="page-10-0"></span>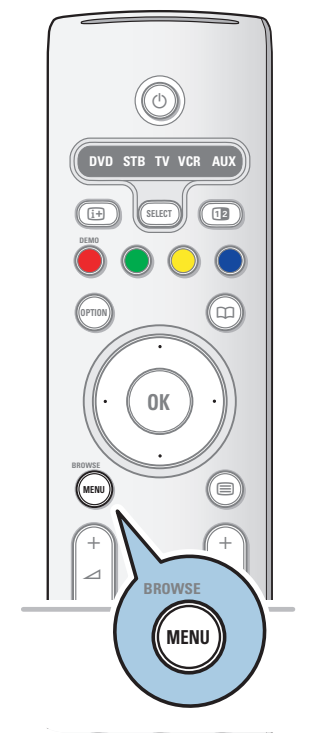

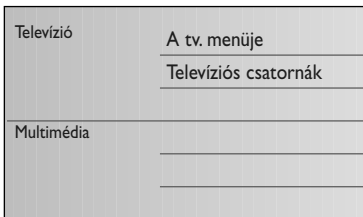

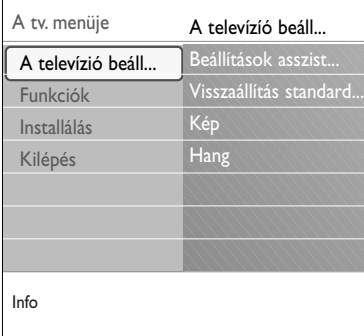

#### **Bevezetés**

A menü használatakor és a műveletek megvalósításának kísérlete közben a képernyőn nagyszámú utasítás, súgó szöveg és közlemény jelenik meg.

Hajtsa végre ezeket az utasításokat, és olvassa el az egyes elemek kiválasztásakor a képernyőn megjelenő súgószövegeket. A képernyő alján lévő színes gombok a végrehajtható műveletekre utalnak.

A szükséges vagy kívánt művelet a távvezérlő megfelelő színes gombjának megnyomásával választható ki.

- 1. Nyomja meg a **MENU/BROWSE** gombot a távvezérlőn. > A főmenü megjelenik a képernyőn.
	- **A tv. menüje**: A televízióbeállítások menüje. Lásd alább.
	- **Televíziós-csatornák**: A televíziócsatornák listája. Legfeljebb négy kedvenclistát hozhat létre kedvenc televíziócsatornáiból. Lásd: Kedvenc csatornák listája, 28. oldal.
	- **Multimédia**: A Multimédia böngésző alkalmazás elérése. Itt megjelenítheti személyes multimédiás fájljait. A Multimédia lehetőség csak akkor jelenik meg, ha USB-eszköz van csatlakoztatva. Lásd: A Multimédia böngésző, 29. oldal.
- 2. A kurzor fel/le mozgatásával választhat a menüelemek közül.
- 3. Nyomja jobbra a kurzort a kijelölt menüelembe lépéshez.  $\triangleright$  A jobb oldali panelen megjelenik a kiválasztott menüpont tartalma.
- 4. A kurzort fel/le mozgatva választhat menüelemet.
	- **A televízió beállításai**: Kép- és hang-beállítások megadása
	- **Funkciók**: Speciális televíziós funkciók beállításának vezérlése
	- **Installálás**:
	- a nyelv beállítása;
	- televíziócsatornák keresése és tárolása;
	- többféle speciális funkció beállítása és módosítása;
	- a csatlakoztatott kiegészítő berendezés kiválasztása;
	- egy vagy több csatornaszám meghatározása dekóderprogramhelyként;
	- a kép- és hang-beállítások visszaállítása a gyári alapértékekre;
	- a televízió szoftverének frissítése.

<span id="page-11-0"></span>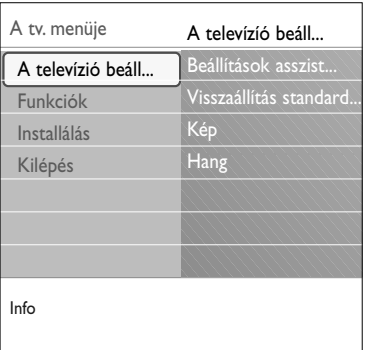

- 5. Nyomja meg a jobb oldali kurzorgombot a kiválasztott menüelembe lépéshez.
	- > A jobb oldali panel tartalma áthelyeződik a bal oldali panelre, a jobb oldali panelen pedig most a bal oldali panelen kijelölt elem tartalma látható.

**Megjegyzés**: Bizonyos esetekben fontos, hogy a beállítás közben látható legyen a kép. Ezért amikor a jobb oldali panelen kiválaszt egy elemet, a többi menüpont eltűnik. A kurzor bal oldali gombjának megnyomásakor az elrejtett menüelemek újra megjelennek a képernyőn, a kijelölés pedig átkerül a bal oldali panelre.

6. A **MENU/BROWSE** gomb megnyomásával kiléphet a főmenüből.

### **A televízió menübeállításainak használata**

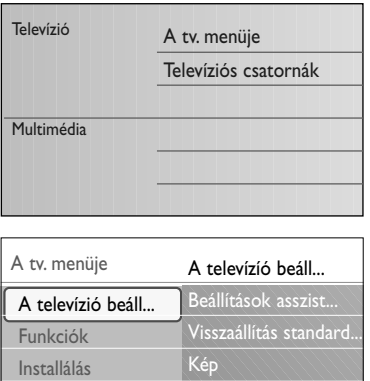

Hang

A televízió menüjének segítségével elérheti és módosíthatja a beállításokat, ha meg szeretné változtatni az első bekapcsolásakor megadott beállításokat, vagy a tv-készülék speciális funkcióit, szolgáltatásait és kiegészítő berendezéseit kívánja vezérelni.

#### **A kép és a hang beállításainak módosítása**

- 1. Nyomja meg a **MENU/BROWSE** gombot a távvezérlőn. > A főmenü megjelenik a képernyőn.
- 2. Válassza ki a **tv.menüje** pontot, és nyomja meg a jobb oldali kurzorgombot.

> Megjelenik a TV-menü.

- 3. Válassza ki a **A televízió beállításai** pontot, és nyomja meg a jobb oldali kurzorgombot.
	- A televízió beállításai menü a bal oldalra kerül.
- 4. A **MENU/BROWSE** gomb megnyomásával kiléphet a menüből.

A televízió beállításait 3 módon változtathatja meg.

Info

Kilépés

### **A televízió menübeállításainak használata (folytatás) HU**

#### **A. A Beállítások asszisztens segítségével egyszerűen módosíthatja a beállításokat.**

Választásának megerősítéséhez nyomja meg a zöld gombot.

- 1. Válassza ki a **Beállítások asszisztenst**, és nyomja meg a jobb oldali kurzorgombot.
	- Több osztott és teljes képernyő segítségével kiválaszthatja a megfelelő kép- és hang-beállításokat, míg végül eléri az Önnek tökéletesen megfelelő beállítást. Lásd: Első bekapcsolás, 3. lépés: Beállítások asszisztens: a TV-beállítások kiválasztása, 10 oldal.
- 2. A zöld gomb megnyomásával újra visszalép a TV-menübe.

#### **B. A Szabványos beállítások használata** (amennyiben vannak)

Lehetőség egy standard kép- és hangbeállítás kiválasztására.

- 1. Válassza ki a **Visszaállít standard** állapotba pontot és nyomja meg a jobb oldali kurzorgombot.
	- > Megjelenik az a menü, amely lehetőséget biztosít valamelyik előre beállított gyári beállítás kiválasztására.
	- > Az **"Aktuális**" megmutatja Önnek az érvényben lévő kép- és hangbeállításokat.
	- > A **Természetes** lehetőség segítségével a képi, és hangbeállításokat a kívánt alapértékre állíthatja. Legtöbb esetben ez a beállítás adja a legharmonikusabb képhatást.
	- > Ha az **Élénk** beállítást választja, akkor a kép és a hang magasabb értékre áll, és így teljes mértékben kihasználhatja televíziója funkcióit.
	- > A **Finom** lehetőség segítségével a képi, háttérvilágítási és hangbeállításokat az eredeti tartalmat leghűebben visszaadó formába állíthatja.
- 2. Nyomja meg a zöld gombot a kiválasztott beállítás elmentéséhez.

**Megjegyzés:** a standard beállítás elmentése lecseréli az érvényben lévő kép- és hangbeállításokat.

#### **C. Képi és hangbeállítások egyéni megadása**

- < Válassza ki a **Kép** vagy **Hang** és nyomja meg a kurzort jobbra.
	- > Megjelenik egy, a kép, a hang, finombeállításait lehetővé tévő menü.
	- > A kép beállításainak módosítását lásd A képbeállítások menü beállításai című részben a következő oldalon: 14.
	- $\triangleright$  A hang beállításainak módosítását lásd A hangbeállítások menü beállításai című részben a következő oldalon: 17.

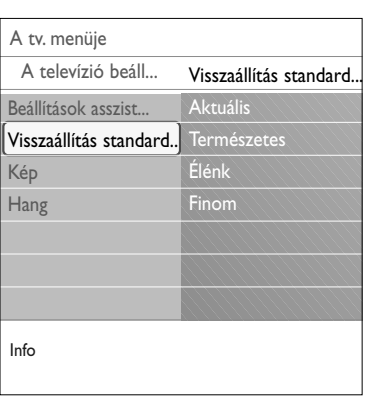

### **HU A képbeállítás menü beállításai**

<span id="page-13-0"></span>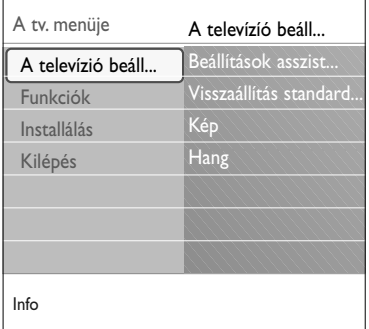

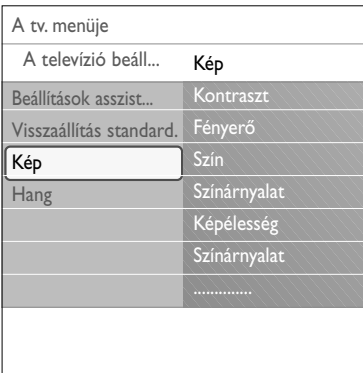

#### A képmenü a kép minőségét befolyásoló beállításokat tartalmazza.

- 1. Nyomja meg a **MENU/BROWSE** gombot a távvezérlőn. > A főmenü megjelenik a képernyőn.
- 2. Válassza ki a **TV-menüt**, és nyomja meg a jobb oldali kurzorgombot.<br>⊳ A TV-menü A TV-menü a bal oldalra kerül.
- 3. Válassza ki a **TV-beállításokat**, és nyomja meg a jobb oldali kurzorgombot.

> A TV-beállítások menü a bal panelra kerül.

4. Válassza a **Kép** lehetőséget, és nyomja meg a jobb oldali kurzorgombot.

> A Kép menü a bal panelra kerül.

- 5. A kurzor fel/le mozgatásával válasszon a Kép menü pontjai közül.
- 6. Nyomja meg a jobb oldali kurzorgombot a kiválasztott Kép menüelembe lépéshez.
- 7. A kurzorgombbal adja meg a beállításokat.
- 8. Nyomja meg a bal oldali kurzorgombot a Kép menübe történő visszatéréshez.

#### **Kontraszt**

Beállítja a fényes képrészletek intenzitását, a sötét képrészeken viszont nem változtat.

#### **Fényerő**

A teljes kép fényerejének beállítására szolgál. A beállítás főleg a kép sötétebb részeit befolyásolja.

#### **Szín**

A színtelítettség egyéni ízlés szerinti beállítására szolgál.

#### **Színárnyalat**

Az NTSC adások színváltozásait kompenzálja.

#### **Képélesség**

A kép finom részleteinek élességét állítja be.

#### **Színárnyalat**

Növeli vagy csökkenti a **Meleg** (vörös) és **Hideg** (kék) színeket az egyéni ízlésnek megfelelően.

- < Válassza ki a **Hideg** lehetőséget, ha a fehér színeknek kékes, a **Normál** lehetőséget, ha a fehér színeknek semleges, illetve a **Meleg** lehetőséget, ha a fehér színeknek vöröses árnyalatot kíván adni.
- < Válassza az **Felhasználói telepítés** lehetőséget az Egyéni színárnyalat menüpontban, ha személyre szabott beállításokat kíván megadni.

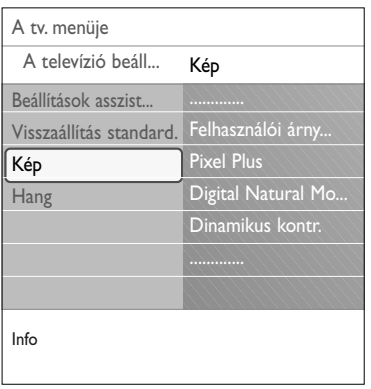

#### **Felhasználói színárnyalat** (csak a Színárnyalat Egyedi beállításában)

- A fehérpont (**WP**) és feketeszint (**BL**) finombeállítása a képen.
- 1. Válassza a Felhasználói színárnyalat lehetőséget és nyomja meg a jobb oldali kurzorgombot.
- 2. A kurzorgombok segítségével válassza ki és adja meg a következő beállításokat: **R-WP**: a kép vörös fehérpontjának beállításával teszi lehetővé a színárnyalat egyedi igények szerinti beállítását. **G-WP**: a kép zöld fehérpontjának beállításával teszi lehetővé a színárnyalat egyedi igények szerinti beállítását. **B-WP**: a kép kék fehérpontjának beállításával teszi lehetővé a színárnyalat egyedi igények szerinti beállítását. **R-BL**: a kép vörös feketeszintjének beállításával teszi lehetővé a színárnyalat egyedi igények szerinti beállítását. **G-BL**: a kép zöld feketeszintjének beállításával teszi lehetővé a színárnyalat egyedi igények szerinti beállítását.
- 3. A színes gombok segítségével térhet vissza a gyári beállításokhoz.
- 4. Nyomja meg a bal oldali kurzorgombot a Kép menübe történő visszatéréshez.

#### **Pixel Plus**

Az optimális beállítás a Pixel Plus, ugyanis ebben az esetben a kép teljes mértékben feldolgozásra kerül, hogy elérhető legyen minden pixel számára a legjobb minőség, javul a kontraszt, a képélesség, a kép mélysége, a színvisszaadás és a fényerő bármilyen forrásból származó jel esetén, beleértve a High Definition képet is.

< Válassza a **Be** vagy **Ki** lehetőséget a Pixel Plus funkció beilletve kikapcsolásához.

#### **Digital Natural Motion**

Csökkenti a félképek és a sorok villódzását és sima mozgást eredményez, különösen mozifilmek esetében.

< Válassza a **Ki**, **Minimum** vagy **Maximum** lehetőséget, ha látni szeretné a képminőségben beálló változást.

#### **Dinamikus kontraszt**

Létrejön a kép élességének automatikus felerősítése a kép sötétebb és világosabb területein a képnek a képernyőn történő változásakor.

< Alapesetben válassza a **Közepes** lehetőséget. Igény szerint a következő beállításokat választhatja: **Minimum**, **Maximum** vagy **Ki**.

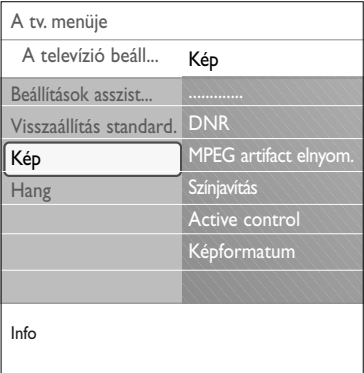

#### **DNR**

- A **DNR** funkció automatikusan kiszűri és csökkenti a kép zaját. Ezzel javul a kép minősége alacsony jelszint esetén.
- < Válassza a **Ki**, **Minimum**, **Közepes** vagy **Maximum** lehetőséget a kép zajosságától függően.

#### **MPEG artifact elnyomása**

Az **MPEG artifact elnyomása Be** állásában a készülék finomabbá teszi a digitális tartalom átmeneteit.

< Válassza a **Be** vagy **Ki**.

#### **Színjavítás**

Automatikusan szabályozza a zöldkiemelést és a kéktartomány kiterjesztését.A színeket természetesebbé teszi.

< Válassza a **Ki**, **Minimum**, **Közepes** vagy **Maximum** lehetőséget.

#### **Active Control (Aktív vezérlés)**

A lehető legjobb képminőség biztosítása érdekében a TV-készülék állandóan méri és korrigálja az összes beérkező jelet.

< Válassza a **Be** vagy **Ki** lehetőséget az Aktív vezérlés funkció be- illetve kikapcsolásához.

#### **Képformátum**

Beállíthatja a kép méretét a sugárzott formátumnak és az előnyben részesített beállításnak megfelelően.

A TV-beállítások menüben történő navigálás, lásd 11. oldal.

**Tipp**: a funkció a távvezérlőn lévő gomb megnyomásával is elérhető

A televízió menübeállításainak használata.

Válasszon a következő képformátumok közül:Autom. formátum, Super zoom, 4:3, 14:9 képformátum, 16:9 képformátum vagy Széles képernyő.

Az Autom. formátum segítségével a kép a lehető legjobban kitölti a képernyőt.

Az alsó fekete sávban megjelenő feliratot az Autom. formátum teszi láthatóvá.

A program sugárzójának a felső fekete sáv sarkában esetlegesen látható logója eltűnik a képernyőről.

A Super zoom minimális torzítással távolítja el a 4:3 programok esetén a képernyő két szélén látható fekete sávot. A 14:9 képformátum, a 16:9 képformátum vagy a Super zoom esetén a felirat a kurzor fel/le mozgatásával tehető láthatóvá.

**Megjegyzés**: HD formátummal nem minden képformátum lesz elérhető.

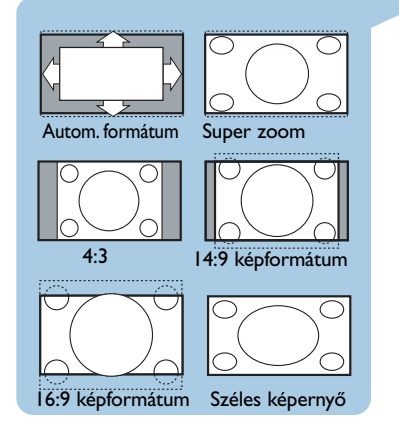

### **A hangbeállítás menü beállításai**

<span id="page-16-0"></span>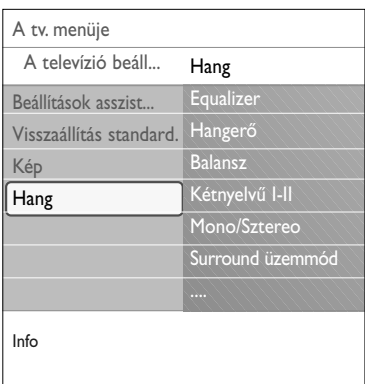

A hangmenü a hang minőségét befolyásoló beállításokat tartalmazza.

- 1. Nyomja meg a **MENU/BROWSE** gombot a távvezérlőn. > A főmenü megjelenik a képernyőn.
- 2. Válassza ki a **A tv. menüje pontot**, és nyomja meg a jobb oldali kurzorgombot.

> A TV-menü a bal oldalra kerül.

3. Válassza ki a **A televízió beállításai** pontot, és nyomja meg a jobb oldali kurzorgombot.

A TV-beállítások menü a bal panelra kerül.

- 4. Válassza ki a **Hang** lehetőséget, és nyomja meg a jobb oldali kurzorgombot.
	- > A Hang menü a bal panelra kerül.
- 5. A kurzor fel/le mozgatásával válasszon a Hang menü pontjai közül.
- 6. Nyomja meg a jobb oldali kurzorgombot a kiválasztott Hang menüelembe lépéshez.

**Megjegyzés**: a bemenő jeltől függően a menü egy vagy több pontja elérhetetlen lehet.

- 7. A kurzorgombbal adja meg a beállításokat.
- 8. Nyomja meg a bal oldali kurzorgombot a Hang menübe történő visszatéréshez.

#### **Equalizer**

Segítségével megváltoztathatja a hangfrekvencia-átvitelt, ízlésének megfelelően.

**Tipp**: a funkció a távvezérlőn lévő gomb megnyomásával is elérhető.

#### **Hangerő**

Lehetővé teszi a kimeneti hangerő szintjének beállítását.

#### **Balansz**

A jobb és bal oldali hangszórók teljesítményének beállításával biztosítja, hogy a készülék sztereó hanghatása az Ön elhelyezkedésének legmegfelelőbb legyen.

#### **Kétnyelvű I/II**

Kétnyelvű adás esetén csatornánként teszi lehetővé az **Kétnyelvű I** vagy a **Kétnyelvű II** kiválasztását.

#### **Monó/Sztereó**

Sztereó adás esetén csatornánként teszi lehetővé a **Monó** vagy **Sztereó** hangüzemmód kiválasztását.

#### **Surround üzemmód**

Ez az üzemmód lehetőséget biztosít kifejezettebben térbeli vagy surround üzemmód kiválasztására a sugárzott vagy a külső bemenetekről kapott jelek függvényében.

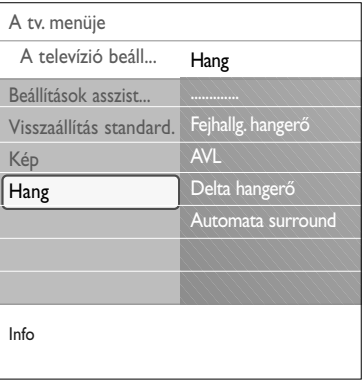

#### **Fejhallgató-hangerő**

Lehetővé teszi a fejhallgató hangerejének beállítását.

 $\blacktriangleleft$   $\blacktriangleright$ 

 $\blacksquare$ 

#### **AVL (Automatic Volume Leveler)**

Automatikusan csökkenti a hangerő-különbségeket a csatornák és programok között, és így egyenletesebb hangerőt biztosít. Ezzel egyidejűleg a hang dinamikája is csökken.

#### **Delta hangerő**

Ezzel a funkcióval korrigálhatja a TV-csatornák és a külső források közötti állandó hangerő-különbségeket.

#### **Automata surround**

Az üzemmód Be állásban lehetővé teszi, hogy a készülék automatikusan a legjobb eredményt adó surround üzemmódra kapcsoljon a vett műsorjelnek megfelelően.

### $M$ enübeállítások

<span id="page-18-0"></span>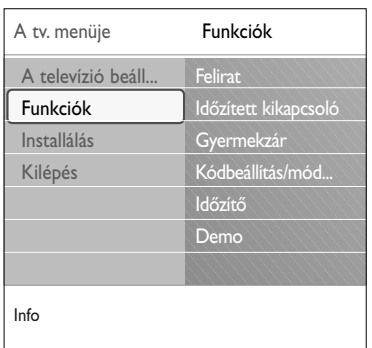

A Funkciók menü segítségével a TV és a kiegészítő berendezések speciális funkcióit és beállításait vezérelheti.

- 1. Nyomja meg a **MENU/BROWSE** gombot a távvezérlőn. A főmenü megjelenik a képernyőn.
- 2. Válassza ki a **tv. menüje** ponton, és nyomja meg a jobb oldali kurzorgombot.
	- > A TV-menü a bal oldalra kerül.
- 3. Válassza a **Funkciók** lehetőséget és nyomja meg a jobb oldali kurzorgombot.
	- > A Funkciók menü a bal panelra kerül.
- 4. A kurzor fel/le mozgatásával válasszon a Funkciók menü pontjai közül.
- 5. Nyomja meg a jobb oldali kurzorgombot a kiválasztott Funkciók menüelembe lépéshez.
- 6. A kurzorgombbal adja meg a beállításokat.
- 7. Nyomja meg a bal oldali kurzorgombot a Funkciók menübe történő visszatéréshez.

#### **Felirat választása**

A kiválasztott televízió-csatorna Teletext feliratai. Folyamatosan is megjeleníthető, vagy csak akkor, ha a némítás aktív.Az csatornák teletextben található feliratoldalát minden csatornához el kell menteni.

- 1. Kapcsolja be a teletextet, és válassza ki az oldalmutatóból (index) a megfelelő feliratoldalt!
- 2. Kapcsolja ki a teletextet!
- 3. Kiválasztás
	- **Felirat be**: a kiválasztott TV-csatorna feliratának megjelenítéséhez.
	- **Felirat némításakor**: ha a hangot elnémítja a távvezérlő gombjával, automatikusan megjelenik a felirat.

#### **Időzített kikapcsoló**

A funkció segítségével beállítható az az időszak, melynek elteltével a TV automatikusan készenléti üzemmódba kapcsol.

- 1. **Időzített kikapcsoló** kiválasztása.
- 2. Nyomja meg a jobb oldali kurzorgombot.
- 3. A kurzor fel/le mozgatásával válassza ki az értéket.
	- A listában 0-tól 180 percig tartó értékek fognak szerepelni. Ha a 0 értéket választja, az időzített kikapcsoló nem aktív.

**Megjegyzés**: Ön bármikor ki tudja kapcsolni a TVkészülékét az időkapcsoló működésbe lépése előtt, vagy az időkapcsoló számára más időtartamot is beállíthat.

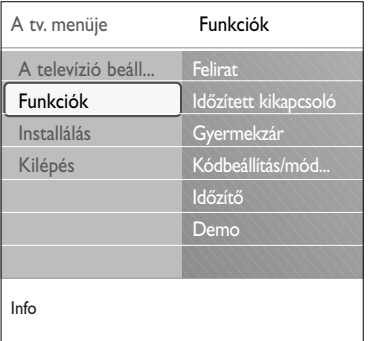

#### **Gyermekzár**

Egy 4 számjegyből álló kóddal lezárhatja a TV-csatornákat és a külső forrásokat, így a gyermekek nem nézhetnek bizonyos programokat.

- 1. **Gyermekzár** kiválasztása.
- 2. A Gyermekzár menübe történő belépéshez nyomja meg a jobb oldali kurzort.
- 3. Adja meg a 4-jegyű kódot.
- 4. Válassza ki a Gyermekzár menü egyik elemét és nyomja meg a jobb oldali kurzorgombot.
	- **Zár:** minden csatornát és külső forrást zárol:
	- **Egyéni zár**: bizonyos csatornák zárolásához vagy az összes csatorna zárolásához egy adott idő után.
	- < Kiválaszt
		- **Zár után:** adott időpont után zárolja az összes csatornát.
			- < Nyomja meg a jobb oldali kurzort (2x).
			- < Válassza a **Be** funkciót a zár bekapcsolásához.
			- < Nyomja meg a bal oldali kurzort.
			- < Válassza a **Idő** és nyomja meg a jobb oldali kurzort.
			- < Adja meg az időt a kurzort fel/le és jobbra mozgatva.
			- < Nyomja meg a **MENU/BROWSE** gombot a menü bezárásához.
		- **Csatorna zárolása:** adott csatorna vagy külső forrás zárolása.Az be- illetve kikapcsolásához nyomja meg az **OK** gombot.
	- Válassza ki a **Kiold** lehetőséget az összes zárolás feloldásához.

#### **Fontos! Mi a teendő, ha elfelejtette a kódját?**

- 1. Válassza ki a Kód módosítása lehetőséget és nyomja meg a jobb oldali kurzort.
- 2. Adja meg a 8-8-8-8 felülíró kódot.
- 3. Adja meg az új 4-jegyű kódját.
- 4. Hagyja jóvá az új kódot.
	- > Az előző kódot törli a rendszer és az újat tárolja.

### **Menübeállítások (Folytatás)**

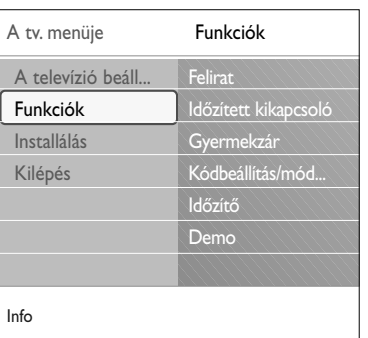

#### **Kódbeállítás/Kód módosítása**

Ennek segítségével megadhatja vagy megváltoztathatja a 4-jegyű hozzáférési kódját, amelyet különböző zárolási funkciókhoz használhat.

- < Válassza a **Kódbeállítás** vagy a **Kód módosítása** lehetőséget.
	- > Ha a PIN-kódot még nem adták meg, a menüelem automatikusan a **Kódbeállítás** pontra ugrik. Kövesse a képernyőn megjelenő utasításokat.
	- > Ha a PIN-kódot korábban már megadta, a menüelem automatikusan a **Kód módosítása** pontra ugrik. Kövesse a képernyőn megjelenő utasításokat.
- < Adja meg a kódot a számgombokkal. Miden számkombináció megengedett, 0000-9999 között.
	- > Újra megjelenik a Funkciók menü megerősítve a PIN-kód megadását vagy módosítását.

#### **Időzítő**

Ekkor a készenléti üzemmódban lévő tv-készülék adott időpontban automatikusan bekapcsol a megadott számú csatornán.

- 1. **Időzítő** kiválasztása.
- 2. Nyomja meg a jobb oldali kurzort az Időzítő menübe történő belépéshez.
- 3. Válassza ki az **Időzítőt** és nyomja meg a jobb oldali kurzort.
- 4. Válassza a **Be** lehetőséget.
- 5. Válassza ki a **Csatorna** pontot, és a TV csatornát, amelyre a TV készüléknek kapcsolnia kell a kiválasztott napon és időpontban.
- 6. Válassza ki a **Napot** és a hét napját, vagy adja meg a **Napi** lehetőséget.
- 7. Válassza ki az **Időt** és adja meg az időpontot a számgombokkal vagy a kurzor fel/le mozgatásával.
- 8. Az aktiváláshoz nyomja meg az **OK** gombot.
- 9. Nyomja meg a jobb oldali kurzort a Funkciók ponthoz való visszalépéshez, vagy nyomja meg a **MENU/BROWSE** gombot a menü bezárásához.

**Megjegyzés**: ettől az időponttól kezdve az Ön tvkészüléke automatikusan át fog kapcsolódni a kiválasztott csatornára minden hét megadott napján a megadott időpontban, egészen addig, amíg ismét ki nem kapcsolja az Időkapcsoló szerint funkciót.

#### **Demo**

A televízió szolgáltatásait mutatja be.

- 1. **Demo** kiválasztása.
- 2. Nyomja meg a jobb oldali kurzorgombot.
- 3. Válassza ki a kívánt Demo-t.
- 4. Nyomja meg az **OK** gombot a demo elindításához. > A kiválasztott demo-t egyszer játssza le a TV.
- 5. Nyomja meg a vörös színű gombot a demo leállításához és a demo menübe történő visszalépéshez.
- 6. Nyomja meg a vörös gombot a demo menüből történő kilépéshez.

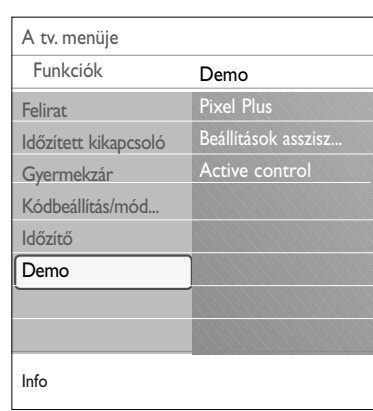

### **TV-csatornák keresése és tárolása**

<span id="page-21-0"></span>**Tipp**: erre a fejezetre csak akkor lesz szüksége, ha meg szeretné változtatni az installálás beállításait.

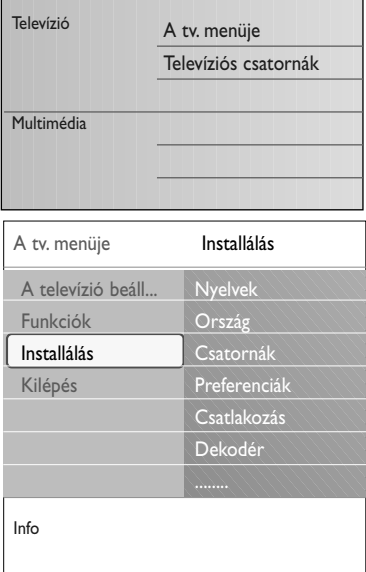

### **Installálás menü**

A menüben a kezdeti installálási beállításokat, a TV-csatornák, a nyelv és az ország beállításait módosíthatja.

- 1. Nyomja meg a **MENU/BROWSE** gombot a távvezérlőn. > A főmenü megjelenik a képernyőn.
- 2. Válassza ki **A tv. menüje** pontot, és nyomja meg a jobb oldali kurzorgombot.<br>⊳ A TV-menü a bal

A TV-menü a bal oldalra kerül.

- 3. Válassza az **Installálás** lehetőséget és nyomja meg a jobb oldali kurzort.
	- > Az Installálás menü a bal panelra kerül.
- 4. A kurzor fel/le mozgatásával válasszon az Installálás menü pontjai közül.
- 5. Nyomja meg a jobb oldali kurzorgombot a kiválasztott Installálás menüelembe lépéshez.
- 6. A kurzorgombbal adja meg a beállításokat.
- 7. Nyomja meg az **OK** gombot a beállítás aktiválásához!
- 8. Nyomja meg a jobb oldali kurzort az Installálás ponthoz való visszalépéshez vagy nyomja meg a **MENU/BROWSE** gombot a menü bezárásához.

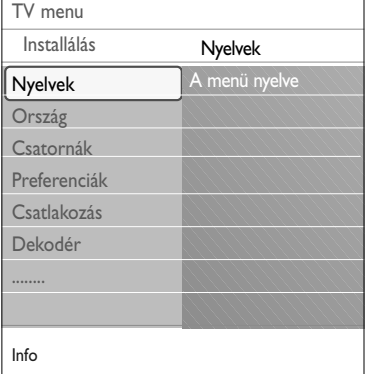

#### **Nyelvi beállítások megadása**

A menüben megadhatja a menü nyelvét.

- 1. Válassza ki a Nyelvek menüelemet és a jobb oldali kurzort megnyomva lépjen be az elérhető nyelvek listájába.
- 2. A kurzort fel/le mozgatva válassza ki a kívánt nyelvet.
- 3. Nyomja meg az **OK** gombot a kiválasztás megerősítéséhez.

#### **Válassza ki az országot**

Itt adhatja meg a tartózkodási országát.

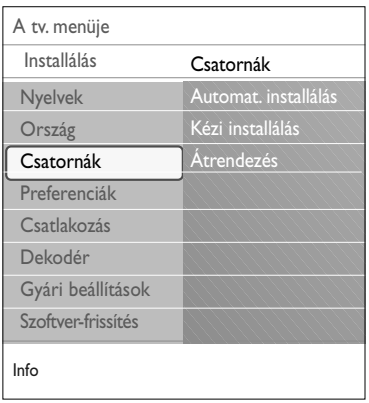

#### **TV-csatornák tárolása.**

Miután beállította a nyelvet és az országot, megkeresheti és tárolhatja a TV-csatornákat.

< Válassza ki a TV installálás menüben a **Csatornák** pontot.

#### **Automatikus installálás**

A TV végigkeresi az egész frekvenciatartományt az adott országnak megfelelően.

- > Az összes elérhető TV-csatornát automatikusan tárolja. A művelet néhány percig tarthat.
- > A keresés végén megjelenik a talált csatornák száma.

#### **Kézi installálás**

Segítségével manuálisan állíthatja be az analóg csatornákat (csatornánként hangolva).

- 1. Válassza az **Kézi installálás** pontot és nyomja meg a jobb oldali kurzort.
- 2. Válassza ki a **Rendszer** elemet.
- 3. Válassza ki az országát vagy azt a világrészt, ahol Ön tartózkodik.
- 4. Válassza ki az **Keresés** pontot és nyomja meg a jobb oldali kurzort.

**Tipp**: ajánlott szakképzett antennaszerelőt hívni a legjobb minőség elérésének érdekében. Közvetlenül is megadhatja a tesztelni kívánt digitális csatorna frekvenciáját.

- 5. Folytatáshoz nyomja meg a vörös vagy a zöld gombot.
- 6. Nyomja meg a bal oldali kurzort a talált csatorna tárolásához vagy másik csatorna kereséshez.
- 7. Válassza a **Finomhangolás** pontot és nyomja meg a jobb oldali kurzort. A finomhangolás hasznos lehet, ha a frekvencia kicsit változott vagy másik frekvencia interferenciát okoz. Ha a megtalált csatorna vétele rossz, állítsa be a frekvenciáját a kurzor fel/le mozgatásával.
- 8. Válassza ki az **Aktuális csatorna mentése** lehetőséget az aktuális csatornaszámhoz tartozó frekvencia mentéséhez. Nyomja meg a jobb oldali kurzort és hagyja jóvá az **OK** gombbal.

Válassza ki a **Menteni új csatornaként** pontot a frekvencia új csatornaszámon történő mentéséhez. Nyomja meg a jobb oldali kurzort és hagyja jóvá az **OK** gombbal.

9. Az Átrendezés menü segítségével átnevezheti vagy sorba rendezheti a csatornákat.

 $\blacktriangleleft$   $\blacktriangleright$ 

 $\blacksquare$ 

<span id="page-23-0"></span>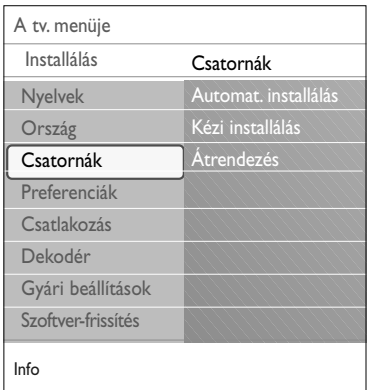

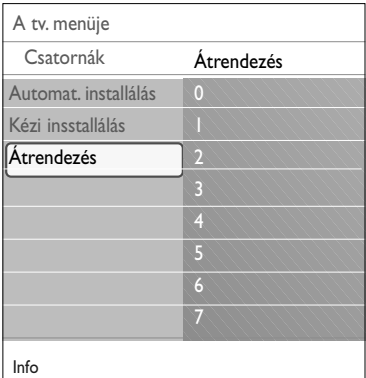

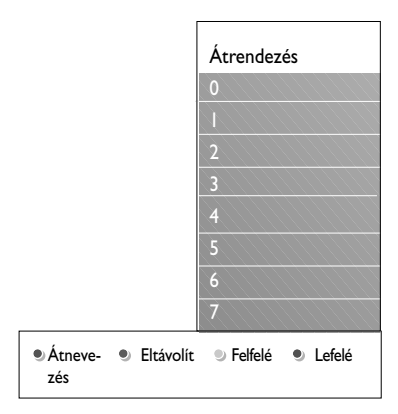

Itt átnevezheti, átrendezheti, eltávolíthatja és újra telepítheti a tárolt csatornákat.

< Nyomja meg a megfelelő színes gombot és kövesse a képernyőn megjelenő utasításokat.

#### **Átrendezés**

Ezzel a funkcióval megváltoztathatja a tárolt TV-csatornák sorrendjét.

- 1. Válassza ki az áthelyezni kívánt csatornát.
- 2. A sárga gomb megnyomásával a kiválasztott elemet egy hellyel feljebb mozgathatja a listában.
- 3. A kék gomb megnyomásával a kiválasztott elemet egy hellyel lefelé mozgathatja a listában.
- 4. Ismételje meg a többi TV-csatorna áthelyezéséhez.

#### **Átnevezés**

Bármikor lehetősége van egy már tárolt név megváltoztatására, illetve egy külső műsorforrás elnevezésére.

- 1. Válassza ki az átnevezni kívánt csatornát.
- 2. Nyomja meg a piros gombot a távvezérlőn.
- 3. A kurzor fel/le mozgatásával válassza ki a megfelelő karaktereket.Válassza a következő pozíciót a jobb oldali kurzorgomb megnyomásával.
- 4. Befejezésül nyomja meg a zöld gombot vagy az **OK** gombot.

#### **Megjegyzések**:

- nyomja meg a sárga gombot az összes karakter törléséhez. A kurzor ismét a kezdő pozícióba kerül;
- nyomja meg a kék gombot annak a karakternek az eltávolítására, amelyen a kurzor áll. A kurzor fel/le mozgatásával adjon meg egy új karaktert;
- a 0 999 csatornákhoz nevet rendelhet;
- a szóköz, számok és egyéb különleges karakterek a Z és A között helyezkednek el.
- 5. Válasszon ki egy újabb csatornaszámot, majd ismételje meg a 2 - 5 lépéseket.

#### **Eltávolítás - újratelepítés**

Ezzel a funkcióval eltávolíthatja a többé nem elérhető tárolt csatornákat úgy, hogy ezután nem hangolhat többé rájuk. A funkció lehetővé teszi továbbá a korábban eltávolított csatornák ismételt telepítését is.

- 1. Válassza ki az eltávolítani kívánt csatornát.
- 2. Nyomja meg a zöld gombot a kiválasztott csatorna eltávolításához.
	- > Az eltávolított csatornát a készülék a listában a csatorna bejegyzése elé helyezett ikonnal jelöli.
- 3. Az eltávolított csatorna újratelepítéséhez nyomja meg ismét a zöld gombot.

### $\overline{\mathsf{E}}$ gyéni beállítások

<span id="page-24-0"></span>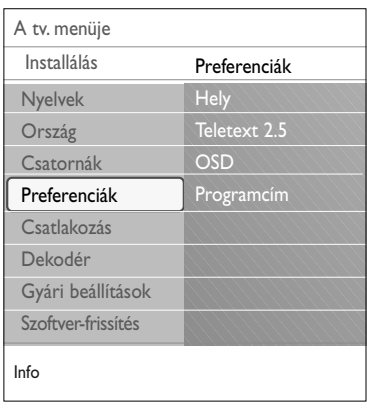

A menü elemeivel speciális tv-funkciókat állíthat be vagy módosíthat, amelyek általában csak alkalmanként érhetők el.

#### **Elhelyezkedés kiválasztása**

Itt kiválaszthatja televíziója elhelyezkedését. Ha a **Shop** lehetőséget választja, akkor a kép és a hang állandó értékre áll.

A **Otthon** beállítás viszont a kép és a hang előre megadott értékeinek rugalmas módosítását teszi lehetővé.

#### **A Teletext 2.5 kiválasztása**

Egyes műsorsugárzók nagyobb színválasztékot, különböző háttérszíneket és szebb képet biztosítanak a Teletext oldalakon.

- < A **Teletext 2.5 Be** opció kiválasztásával élvezheti e funkció előnyeit.
- < Válassza a **Teletext 2.5 Ki** lehetőséget, ha jobban kedveli a Teletext oldalak semleges elrendezését.
	- > Választása a Teletext 2.5-öt sugárzó valamennyi csatornára vonatkozik.

**Megjegyzés**: a teletext 2.5 szintre történő átváltás néhány másodpercet vehet igénybe.

#### **Képernyőmenü (OSD) kiválasztása**

Itt kiválaszthatja a hangerőskála megjelenítését, illetve hogy a műsor- és csatornainformáció bővített vagy szűkített formában jelenjen-e meg a képernyőn.

- < Válassza a **Minimum** lehetőséget a csatornára vonatkozó rövidített információ megjelenítéséhez.
- < Válassza a **Normál** lehetőséget a csatornára és műsorra vonatkozó bővebb információ megjelenítéséhez.A bővebb információk a program ismertetését, a kiegészítő készülékek jelének jellemzőit, a képernyőformátumot és hangmódot, a kikapcsolási időzítésből hátralévő időt stb. tartalmazzák.

#### **Programcím megjelenítése**

Ezzel megjelenítheti a sugárzott információ szerinti adónevet.

> Ha az **Igen** lehetőséget választja, akkor a tv-adás kiválasztását vagy a távvezérlő [i+] gombjának megnyomását követően a képernyőn megjelenik a sugárzott adónév.

### **HU Csatlakozások kiválasztása**

<span id="page-25-0"></span>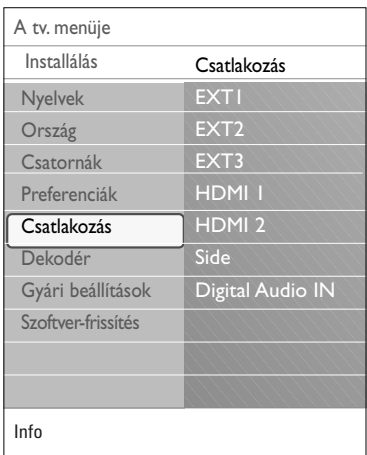

Itt kiválaszthatja a hang- és képbemenetekhez és -kimenetekhez csatlakoztatott külső berendezéseket.

- 1. Válassza a **Csatlakozás** menüelemet.
- 2. Nyomja meg a jobb oldali kurzorgombot.
- 3. Válassza ki azt a bemenetet, amelyikhez a kiegészítő berendezés csatlakozik.
	- > Ha kiválasztja az **EXT1**, **EXT2**, **EXT3**, **HDMI 1**, **HDMI 2**, **Side** vagy **Digital Audio In** bemenetek egyikét, egy lista jelenik meg, amely segít annak megállapításában, hogy milyen típusú kiegészítő berendezés csatlakozik ehhez a bemenethez.
- 4. Ismét nyomja meg a jobb oldali kurzorgombot a kiválasztott bemenethez csatlakoztatott kiegészítő berendezések típusát tartalmazó listába lépéshez.
- 5. A kurzor fel/le mozgatásával válassza ki a kiegészítő berendezést.

#### **Digital Audio In**

Abban az esetben, ha a periféria rendelkezik digitális audiokimenettel, a berendezés a tévékészülék Digitális audiobemenetéhez egyszerű kábel segítségével csatlakoztatható. A Csatlakozások menüben rendelje hozzá az Audio-bemenet funkciókat ahhoz a külső bemenethez, amelyhez a periféria csatlakozik.

A televízió nemcsak audiojelek vételére képes a Digital Audio In bemeneten keresztül, hanem a Dolby Digital audioszabvány szerinti kódolt hangot is képes továbbítani a **DIGITAL AUDIO OUT** csatlakozón keresztül külső erősítőhöz vagy vevőhöz. Ha az Ön jelvevője vagy erősítője rendelkezik megfelelő Digital Audio In csatlakozóval, akkor egyetlen kábel segítségével csatlakoztathatja a televízió **DIGITAL AUDIO OUT** kimenetéhez.

Video- és audiocsatlakozás létrehozásáról és kiválasztásáról lásd a Házimozi-erősítő című részt, 42. oldal.

### **A dekóder csatornaszámának kiválasztása**

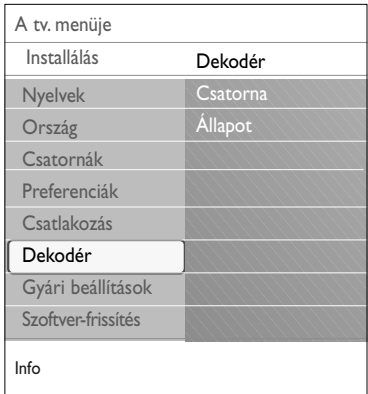

Itt egy vagy több csatornaszámot adhat meg dekódercsatornaszámként, ha dekódert vagy descramblert csatlakoztat az **EXT1** vagy az **EXT2** bemenethez.

- 1. Válassza azt a csatornaszámot, amelyen a dekóderről vagy descramblerről érkező programot eltárolta.
- 2. Válassza az **Állapot** menüpontot.
- 3. Válassza ki a bemenetet a dekóder csatlakoztatásához: **Nincs**, **EXT1** vagy **EXT2**.
- < Válassza a **Nincs** lehetőséget, ha az adott csatornaszámot nem kívánja dekóder-csatornaszámként aktiválni.

### **A gyári beállítások visszaállítása HU**

<span id="page-26-0"></span>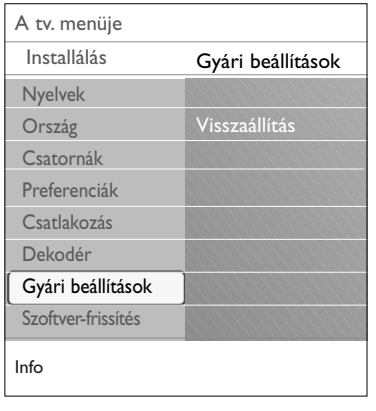

Ez a funkció lehetővé teszi a beállítások többségének visszaállítását az eredeti gyári értékekre.

- 1. Válassza ki, majd nyomja meg a jobb oldali kurzorgombot.
- 2. Nyomja meg az **OK** gombot a beállítások törléséhez és a gyári értékekre való visszaálláshoz.

# **A televízió szoftverének frissítése**

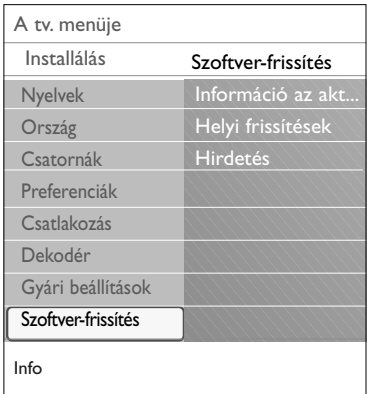

Itt frissítheti tv-készüléke szoftverjét USB-egység segítségével.

#### **Frissítés USB-egységről**

oldalon: 46.

A frissítést elindíthatja USB-egységről a tv-készülék bekapcsolását megelőzően. A memóriaegységre le kell tölteni a megfelelő frissítést, amely

a www.philips.com/software oldalon található. Az új szoftververzió tárolóeszközre való feltöltésére vonatkozó információkat lásd a 1. mellékletben: Szoftverfrissítés Philips televíziókészülékek számára, hordozható memóriaegység felhasználásával, a következő

**Automatikus szoftveres értesítés** (amennyiben vannak)

A TV bekapcsolásakor üzenet jelenhet meg, mely szoftverfrissítési lehetőségről tájékoztat.

- < Ha szeretné, hogy az értesítés később újra megjelenjen, nyomja meg a távvezérlő piros gombját.
- < Amennyiben megerősíti az üzenet elolvasását, nyomja meg a távvezérlő zöld gombját.
	- > A megerősítés után az üzenet nem fog újra megjelenni. Amennyiben mégis ismét meg szeretné nézni a legutolsó értesítést, válassza a Szoftverfrissítés menü **Hirdetés** pontját.

**Megjegyzés**: az üzenet addig elérhető, amíg a szoftverfrissítés nem történt meg.

### **HU A kedvencek listájának elkészítése**

<span id="page-27-0"></span>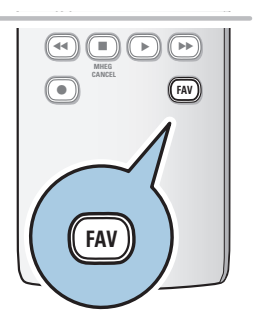

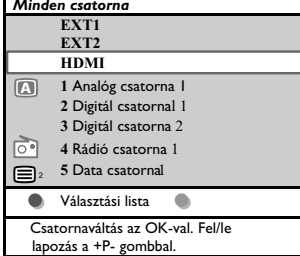

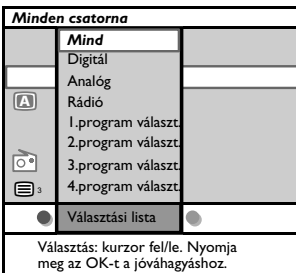

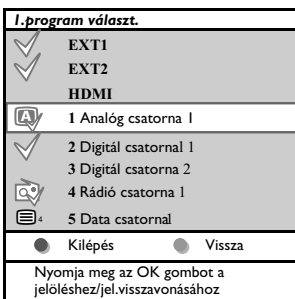

**Megjegyzés**: a számgombok segítségével Ön olyan csatornákra léphet, amelyeket nem jelölt meg kedvencként.

Ez a funkció lehetővé teszi a kedvenc programok max. négy listájának kiválasztását az Ön kedvenc tv-csatornáival és rádióadóival. Például, a család minden egyes tagja létrehozhat egy-egy saját kedvenclistát.A kedvenc csatornák listáin kívül Ön választhat olyan listát is, amely csak digitális tv-csatornákat tartalmaz, vagy csak a rádióadók listáját, vagy csak az analóg csatornák listáját.

**Megjegyzés**: ennek a gombnak az első megnyomásakor a beállítás folyamatának befejeződése után megjelenik a csatornák teljes listája. Egyéb esetekben az utolsó kiválasztott csatornák listája jelenik meg.

#### **Csatorna kiválasztásához a megjelent kedvencek listájából**

- 1. Nyomja meg a **FAV** (vagy az **OK**) gombot.
	- > Megjelenik az utolsó kiválasztott csatornák listája.
- 2. A csatorna kiválasztásához mozgassa a kurzort fel/le.
- 3. Nyomja meg az **OK** gombot a kiválasztott csatornára lépéshez.

#### **Más kedvenclistáról történő választáshoz**

- 1. Nyomja meg a **FAV** gombot.
	- > Megjelenik az utolsó kiválasztott csatornák listája.
- 2. Nyomja meg a piros gombot a kedvenc csatornák meglévő listáinak megjelenítéséhez.
- 3 A lista kiválasztásához mozgassa a kurzort fel/le.
- 4. Nyomja meg az **OK** gombot.
- 5. Mégegyszer nyomja meg a **FAV** gombot a kilépéshez.

#### **Kedvenclista létrehozásához vagy a lista módosításához**

- 1. Nyomja meg a **FAV** gombot.
	- Megjelenik az utolsó kiválasztott csatornák listája.
- 2. Nyomja meg a piros gombot.
	- > Megjelenik a kedvenc programok lehetséges listáinak gyűjteménye.
- 3. Mozgassa a kurzort fel/le a Kedvenc programok listájának kiválasztásához (1-től 4-ig.)
- 4. Nyomja meg az **OK** gombot.
- 5. Nyomja meg a zöld gombot a Javítás üzemmódba történő belépéshez.
	- > Megjelenik a Kedvencek kiválasztott gyűjteményének teljes programlistája.
- 6. Mozgassa a kurzort fel/le a csatorna kiválasztásához.
- 7. Nyomja meg az **OK** gombot a megvilágított csatorna megjelöléséhez vagy a megjelölés törléséhez, a csatorna felvételéhez vagy eltávolításához a kedvencek listájából.
- 8a. < Ismét nyomja meg zöld gombot a Javítás üzemmódból történő kilépéshez.
	- > Megjelenik a kedvencek módosított listája.
	- < Ismét nyomja meg a **FAV** gombot a kilépéshez.
	- > A **–P+** gomb segítségével meg tudja tekinteni a kiválasztott lista tv-programjait.
- 8b. Nyomja meg a piros gombot a csatornák listája megjelenítésének bezárásához.

<span id="page-28-0"></span>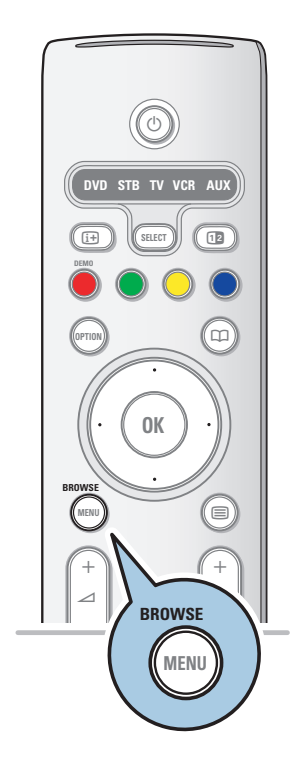

A Multimédia böngésző lehetővé teszi USB-eszközön tárolt képek megjelenítését és audiofájlok lejátszását. A Multimédia böngésző alkalmazás a főmenüből jeleníthető meg.

- A következő fájlformátumok jeleníthetők meg: képfájlok: JPEG hangfájlok: MP3, MP3 Pro, LPCM videófájlok: MPEG1, MPEG2
- Csak a FAT/DOS formázott memóriaegységeket támogatja.
- A Philips nem vállal felelősséget azért, ha a televíziókészülék nem támogatja az Ön USB-egységét.

#### **Az USB-egység tartalmának megtekintése**

**Tipp**: Ha az USB-egység nem illik bele az oldalt elhelyezkedő USB-csatlakozóba, USB-hosszabbítókábellel csatlakoztassa az USB-egységet az USB-portba.Tájékoztatásért forduljon a márkakereskedőhöz.

#### **USB-egység behelyezése**

**Megjegyzések**:Az USB-egység nem tartozik a tvkészülékkel szállított tartozékok közé.

USB-memóriaegység vagy digitális fényképezőgép használata esetén csatlakoztassa az oldalt lévő USB-csatlakozóhoz. Lásd: Kép- és hangkapcsolat létrehozása, Előlap, 35. oldal. Az USB-eszköz behelyezése után a képernyőn automatikusan megjelenik a Multimédia böngésző. Lásd alább.

#### **Az USB-egység eltávolítása**

- 1. Nyomja meg a **MENU/BROWSE** gombot a távvezérlőn a főmenü kikapcsolásához.
- 2. Távolítsa el az USB-egységet.

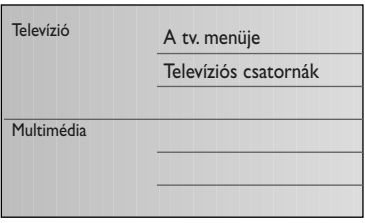

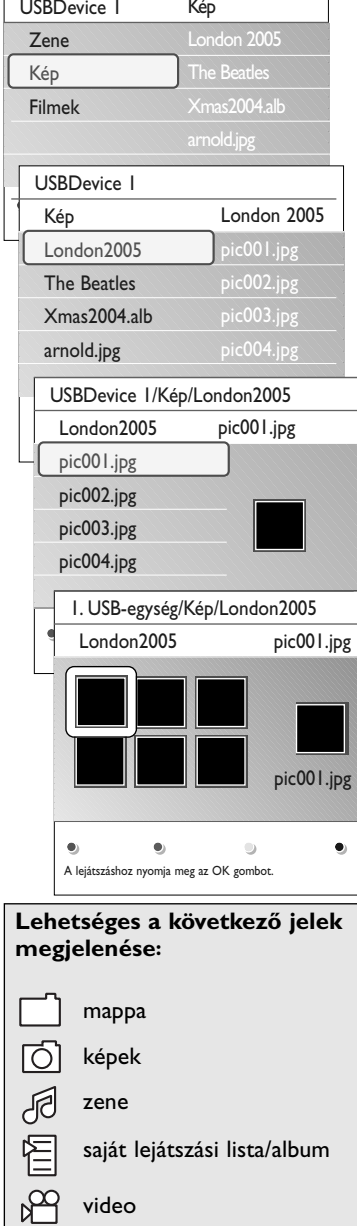

#### **Multimédia böngésző menü**

- 1. Helyezzen be USB-egységet.
- 2. A kurzor fel/le mozgatásával válassza ki az USB-egységet a Multimédia menüben.
	- > A Multimédia böngészővel megtekintheti a behelyezett USB-egységen tárolt tartalmat.
	- > Megjelenik a kétpaneles böngésző. A bal oldali panelen a tartalomtípusok (zene, képek, filmek) láthatók.
	- > A jobb oldali panel mutatja a kiválasztott típus elérhető tartalmát.
- 3. Nyomja meg a kurzor jobb oldali gombját a tartalomba lépéshez.
- 4. A kurzort fel/le mozgatva választhatja ki a tartalmat.
- 5. Nyomja meg a kurzor jobb oldali gombját a tartalomba lépéshez.
- 6. A kurzort fel/le mozgatva válassza ki a fájlt vagy könyvtárat.

**Megjegyzés**: Nyomja meg a zöld gombot az aktuális könyvtárban található összes képfájl bemutatásához bélyegkép formájában. A zöld gomb ismételt megnyomására a képfájlok lista formájában jelennek meg.

- 7. Ha kiválasztotta a **fájlt**, nyomja meg az **OK** gombot a képfájl megjelenítéséhez vagy az audiofájl lejátszásához. Ha kiválasztotta a **könyvtárt**, **albumot** vagy **lejátszási listát**, mozdítsa el a kurzort jobbra a tartalom megtekintéséhez, vagy nyomja meg az **OK** gombot a diavetítés indításához, vagy a könyvtárban, albumban vagy lejátszási listán található fájlok ciklikus lejátszásához.
- 8. Mozdítsa a kurzort balra a zenelejátszás folytatásához és a Multimédia menübe való visszatéréshez.
- 9. Nyomja meg az egyik színes gombot a távvezérlőn a tvkészülék képernyőjének alsó részén látható, megfelelő funkció indításához.

**Tipp**: A kék színű gomb segítségével ismételten megjeleníthetők a színes gombok.

10. A tartalom lejátszásának leállításához nyomja meg a ■ gombot a távvezérlőn.

#### **Megjegyzések**:

- Az Ön televíziókészüléke támogatja a zenei aláfestésű diák bemutatását. lásd 2. melléklet - Zenei háttéraláfestéssel rendelkező diák bemutatásának formátuma Philips TV-készülékekhez, 49. oldal;
- A bemutató akkor sem szakad meg, ha Ön ideiglenesen átkapcsol a tartalom megtekintését biztosító képernyőre. A hangkíséret csak akkor szakad meg, ha másik dal lejátszása kezdődik, vagy amikor a diasorozat a végére ér.
- A további műszaki megjegyzések a 3. mellékletben találhatók: Philips televíziókészülékek – A digitális fényképezőgéppel és az USB-kapcsolattal összefüggő kérdések 51. oldal.

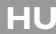

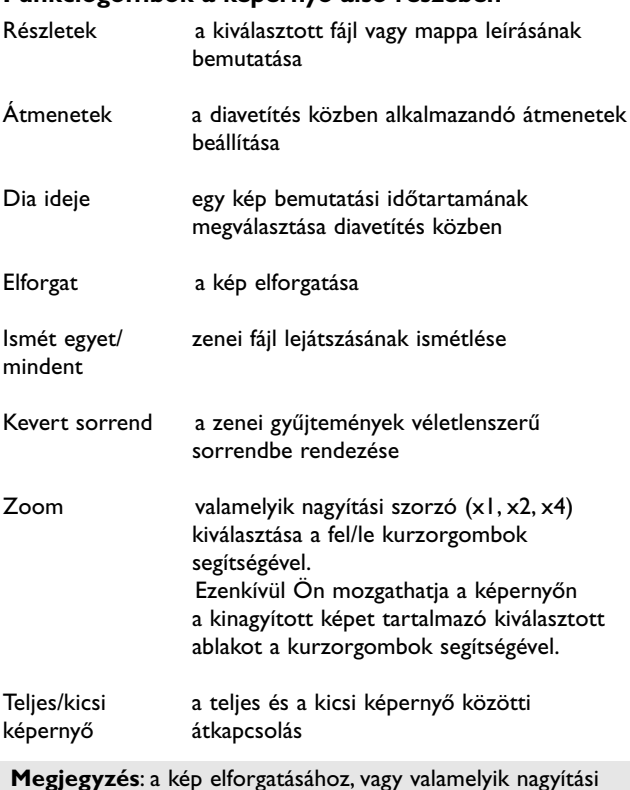

#### **Funkciógombok a képernyő alsó részében**

**Megjegyzés**: a kép elforgatásához, vagy valamelyik nagyítási tényező kiválasztásához először állítsa le a diabemutatót az OK vagy a kék gomb megnyomásával.

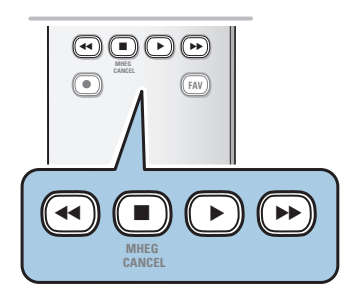

#### **A távvezérlő multimédiás vezérlőgombjai**

- ◆ a megjelenített tartalom gyors visszafelé mozgatása<br>■ a tartalom bemutatásának leállítása
- a tartalom bemutatásának leállítása<br>▶ a egy fájl lejátszása, diavetítés indítás
	- egy fájl lejátszása, diavetítés indítása, egy mappa vagy egyéb gyűjtemény lejátszása
		- tartalom lejátszásának szüneteltetése
- ▶ a megjelenített tartalom gyors előre mozgatása

<span id="page-31-0"></span>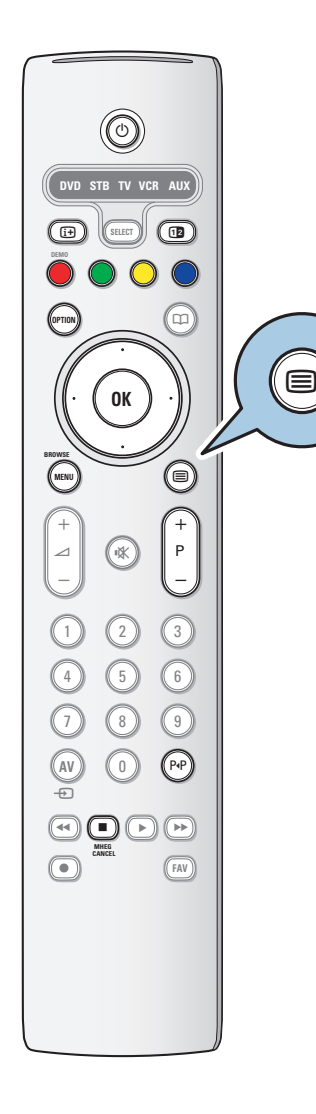

### **HU Teletext**

**Megjegyzés**: HDMI csatlakozóhoz csatlakoztatott berendezésen keresztül a Teletext nem elérhető.

A legtöbb tv-csatorna teletexten keresztül közvetít információt. Tv-készüléke 1200 oldalas memóriával rendelkezik, amely a várakozási idő lecsökkentése érdekében a legtöbb sugárzott oldalt és aloldalt tárolja. A memória minden programváltás után frissül.

 $\circ$  Nyomja meg a  $\text{E}$  gombot a teletext bekapcsolásához. > A főoldal megjelenik a képernyőn.

#### **Egy teletext-oldal kiválasztása**

- < Adja meg a szükséges teletext-oldalszámot a számgombokkal vagy a **-P+** gomb megnyomásával.
- < Válassza ki a képernyő alsó részén a színes gombok segítségével a szükséges opciót.

#### **Visszatérés az előző teletext-oldalra**

Nyomja meg a P«P gombot.

#### **Válassza a T.O.P.-ot teletext vételi lehetőséget**

- Nyomja meg az [i+] gombot.
	- > Megjelenik az elérhető teletext tartalmakat megjelenítő T.O.P. áttekintés.
- < A kurzor fel/le és balra/jobbra mozgatásával válassza ki a kívánt tételt, majd nyomja meg az **OK** gombot.

**Megjegyzés**: Nem minden TV-csatorna sugároz T.O.P. teletextet.

#### **Az aloldalak kiválasztása**

Ha a kiválasztott teletext-oldal több aloldalból áll, az elérhető aloldalak listája megjelenik a képernyőn. Az előző vagy következő oldal kiválasztásához mozgassa a kurzort balra vagy jobbra.

#### **Kép/Teletext**

- 1. Nyomja meg a  $\equiv$  gombot.
- 2. A **D** gomb megnyomására megjelenik a teletext a képernyő jobb oldalán.
- 3. Nyomja meg a 12 gombot a teletext teljes képernyős üzemmódjához való visszatéréshez.
- 4. Nyomja meg a □ gombot a teljes képernyős megjelenítéshez való visszatéréshez.

### **Teletext (Folytatás)**

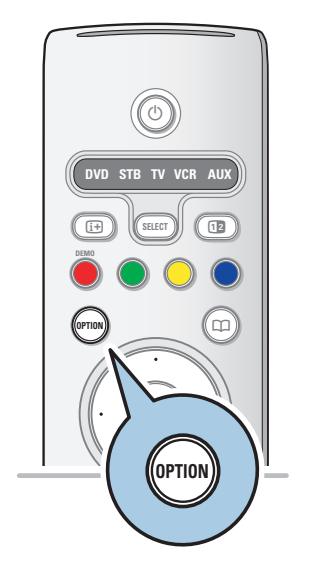

#### **Hypertext**

A Hypertext alkalmazásával könnyen átléphet egy meghatározott számú oldalra, illetve konkrét szót kereshet az aktuális teletext-oldalon.

- 1. Az **OK** gomb megnyomásával kijelölheti az oldalon szereplő első szót vagy számot.
- 2. A kurzor fel/le és balra/jobbra mozgatásával választhatja ki a keresett szót vagy számot.
- 3. Az **OK** gomb megnyomásával erősítheti meg választását. Elkezdődik a keresés.
	- > A képernyő alján üzenet jelzi, hogy a keresés folyamatban van, illetve azt, ha az adott szó vagy szám az oldalon nem található.
- 4. A Hypertext üzemmódból a kurzort a lap teteje felé mozgatva léphet ki.

#### **Teletext-oldal nagyítása**

< Ismételten nyomja meg a **választógombot** a távvezérlőn a teletext felső részének és alsó részének megjelenítéséhez, majd térjen vissza a normál teletextoldal-mérethez.

### **Teletext-menü**

A Teletext-menü különféle lehetőségeket kínál a teletext vezérléséhez.

- 1. Kapcsolja be a teletextet, és nyomja meg a **MENU/BROWSE** gombot a menü megjelenítéséhez.
- 2. A kurzor fel/le mozgatásával válasszon a menüpontok közül.
- 3. Nyomja meg az **OK** gombot a beállítás aktiválásához.
- 4. A **MENU/BROWSE** gomb megnyomásával léphet ki a teletext menüből.

#### **Kimutatás**

Az egyes oldalakon elrejtett információ (pl. rejtvények, találós kérdések megoldása) megjelenítésére és elrejtésére szolgál.

**Aloldalak ciklusa** (ha vannak aloldalak)

- Az aloldalak automatikus ciklikus megjelenítésére szolgál.
- < Az **OK** gomb megnyomásával kapcsolhatja be és ki.

#### **Nyelv**

- Ha a képernyőn megjelenő karakterek nem egyeznek meg a teletext-adás által használt karakterekkel, e funkció segítségével megváltoztathatja a nyelvcsoportot.
- < Válassza az **1. vagy** a **2. csoportot** az **OK** gombbal.

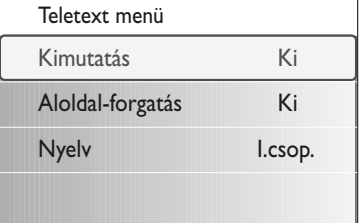

## <span id="page-33-0"></span>**HU Kép- és hangkapcsolat létrehozása**

**Tipp**: Használja a készüléken rendelkezésre álló bemeneteket, mert így érheti el a legjobb kép- és hangteljesítményt, lásd alább.

**Megjegyzés**: A televíziókészülék minden típusú csatlakozóval rendelkezik, kivéve a DVI-csatlakozót. Más készülékek azonban rendelkezhetnek ilyen csatlakozóval. Ebben az esetben DVI–HDMI adapterre vagy DVI–HDMI kábelre és külön audiokábelekre van szükség. Mindez kapható a márkakereskedőknél. **Figyelem**: Először mindig a DVI-kimeneti csatlakozót csatlakoztassa, ez után következik a televízión lévő HDMI-bemenet.

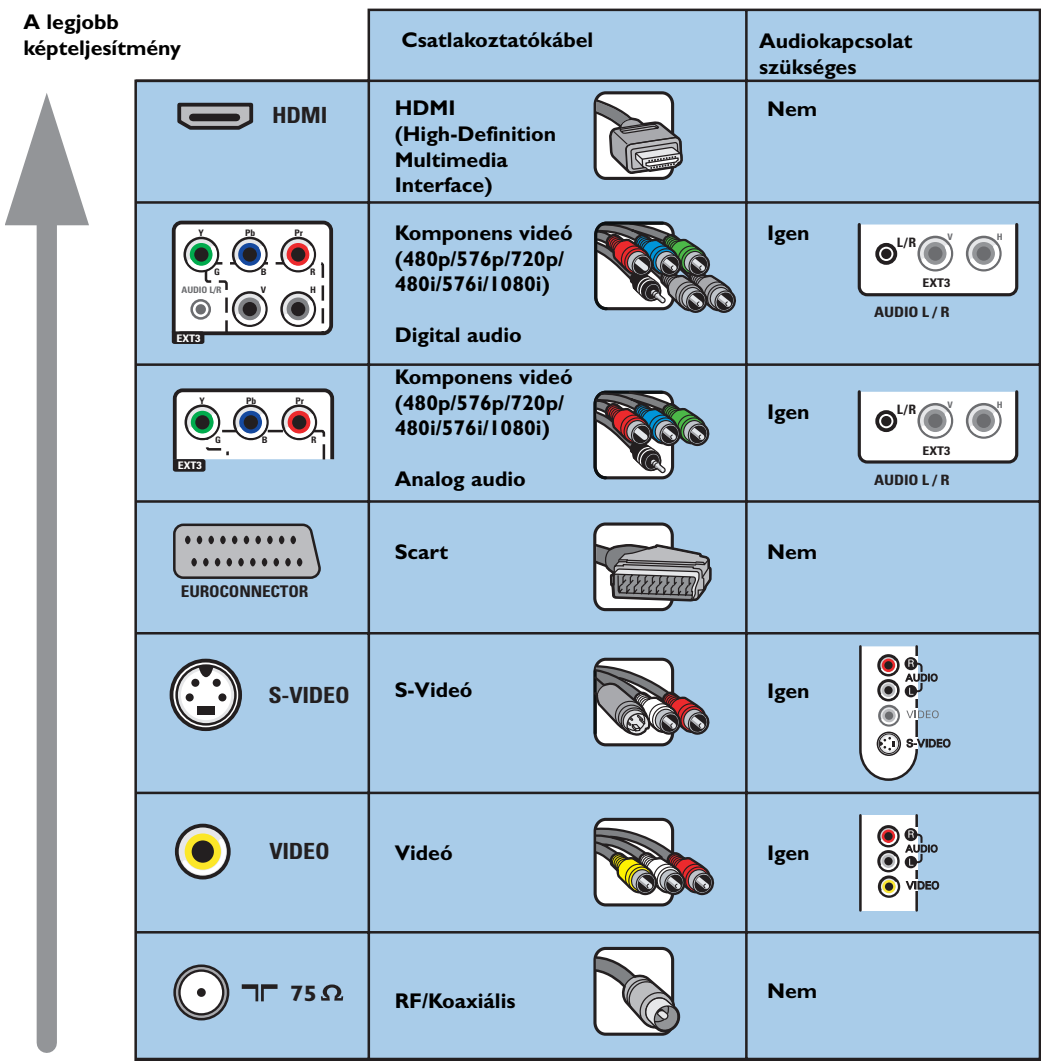

#### **Megjegyzések**:

- a kábelek gyakran a megfelelő csatlakozókkal megegyező színűek. Csatlakoztassa a pirosat a piroshoz, a fehéret pedig a fehérhez....
- a videoforrások megtekintéséhez komponens videócsatlakozás (YPbPr) szükséges, például a settop box egységből érkező, 1080i, 720p, 576i, 576p, 480i vagy 480p videoformátumú digitális jelek esetében.
- VGA-csatlakozóval rendelkező számítógép, lásd 41.oldal.

### **Kép- és hangkapcsolat létrehozása - Előlap HU**

<span id="page-34-0"></span>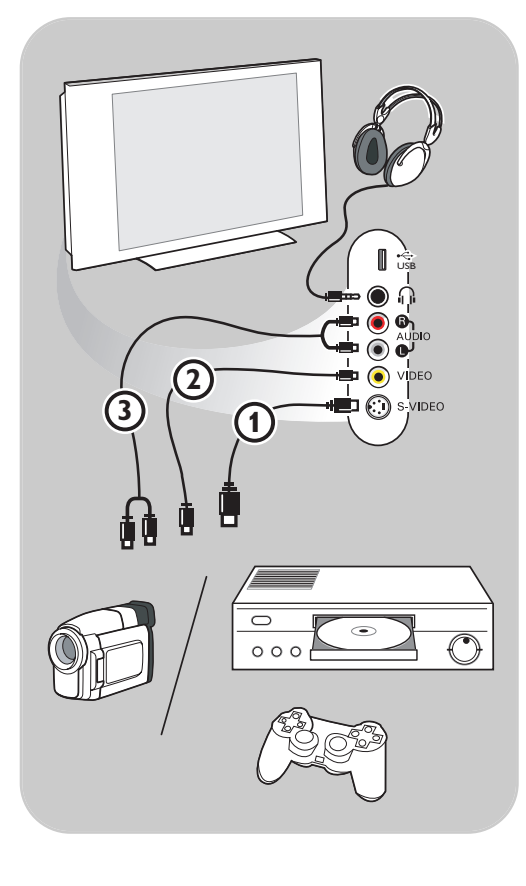

#### **Fényképezőgép, videokamera, játék**

- 1. Csatlakoztassa a fényképezőgépet, a videokamerát vagy a játékot az ábrán látható módon!
- 2. Monó kameráját csatlakoztassa a **VIDEO** 2 és az **AUDIO L** 3 bemenethez! Sztereó kameráját csatlakoztassa az **AUDIO R** 3 bemenethez is! S-VHS kamerája S-VHS szabványú minőséget csak akkor biztosít, ha az S-VHS kábeleket az **S-VIDEO** (1) és az **AUDIO** 3 bemenetekbe csatlakoztatja.

**Figyelem**: ne csatlakoztassa egyszerre az 1-es és a 2-es kábelt. Ez képtorzítást okozhat!

#### **Fejhallgató**

- 1. Csatlakoztassa a fejhallgató dugóját naz ábrán látható módon.
- 2. A fejhallgató impedanciájának 8 és 4000 ohm között kell lennie. A fejhallgató 3,5 mm-es jack aljzaton keresztül csatlakozik. A fejhallgató hangerejének beállításához válassza a **Hang menüben a Fejhallgató hangerő** menüpontot!

**Tipp**: Nyomja meg a  $\mathbf{K}$  gombot a távvezérlőn a televíziókészülék beépített hangszóróinak kikapcsolásához!

### **USB**

Lásd: a Multimédia böngésző c. részt, 29. oldal.

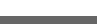

### **Kép- és hangkapcsolat létrehozása - Hátlap**

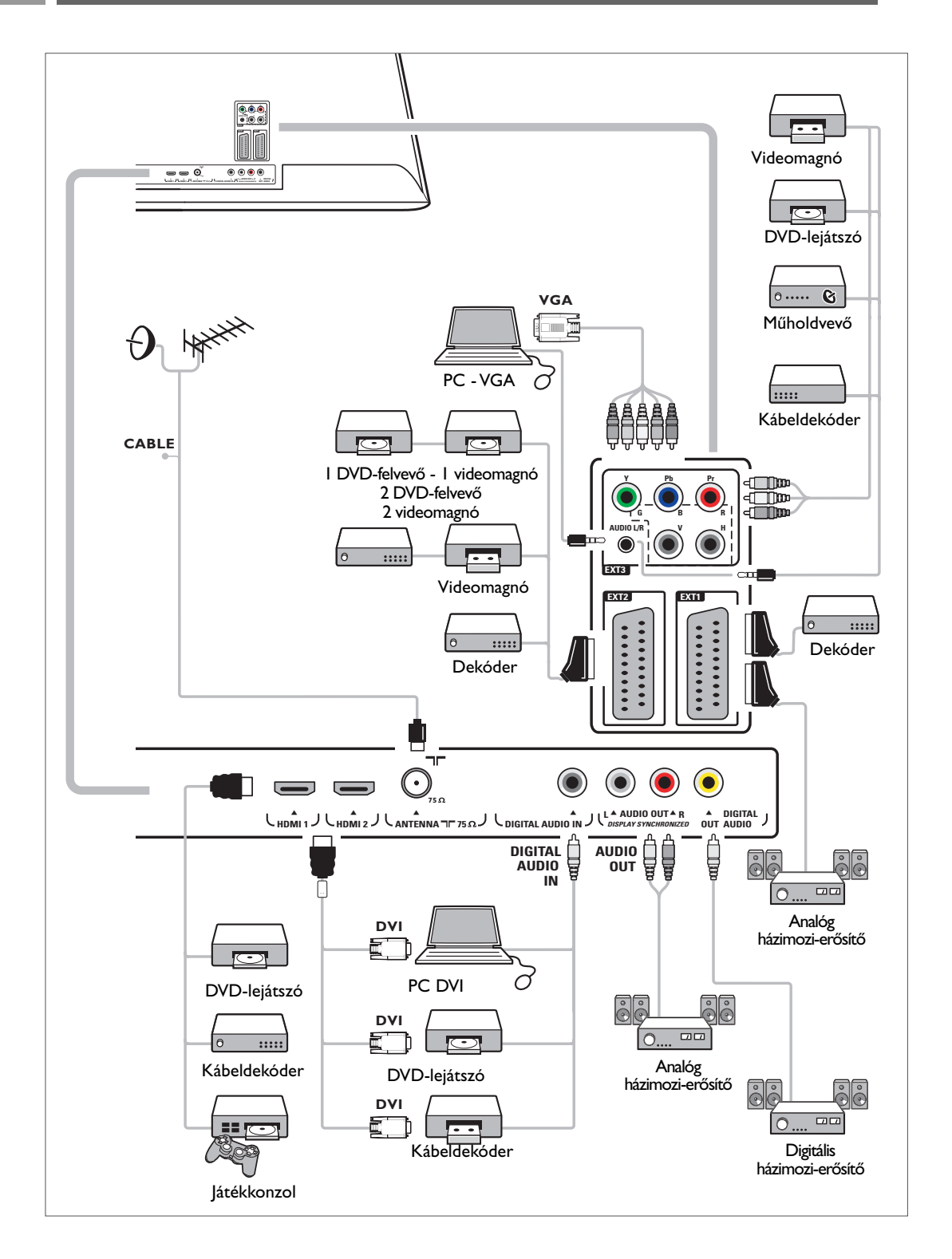

<span id="page-35-0"></span>**HU**

### **Videomagnó vagy DVD-felvevő csatlakoztatása HU**

<span id="page-36-0"></span>**Figyelem**: ne helyezze felvevőkészülékét túl közel a képernyőhöz, mivel egyes készülékek érzékenyek lehetnek a kijelzőből érkező jelekre. A képernyőtől mért távolság legalább 0,5 méter legyen.

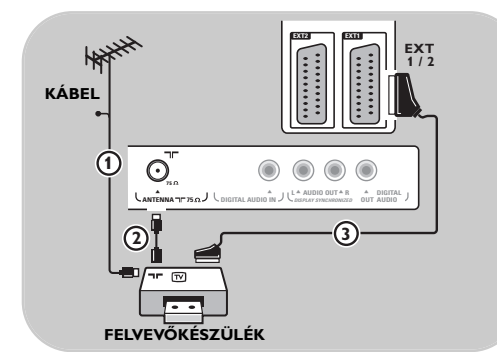

#### **SCART-kábel segítségével**

- 1. Csatlakoztassa az  $(1)$  és  $(2)$  antennakábelt az ábrán látható módon.
- 2. Csatlakoztassa a SCART-kábelt 3 az ábrán látható módon.
- 3. Válassza ki a jelforrást, amelyhez az Installálás menüben a videolejátszót csatlakoztatta, Csatlakozások kiválasztása, 26. oldal.

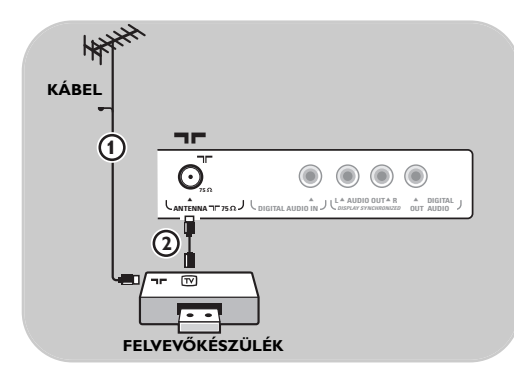

#### **Csak az antennakábel segítségével**

- 1. Csatlakoztassa az  $(1)$  és  $(2)$  antennakábelt az ábrán látható módon.
- 2. Végezze el a felvevőkészülék tesztjelének behangolását, és rendelje hozzá a tesztjelet a 0 programhelyhez. Lásd: Kézi installálás, 23. oldal. Lásd a felvevőkészülék felhasználói kézikönyvét.

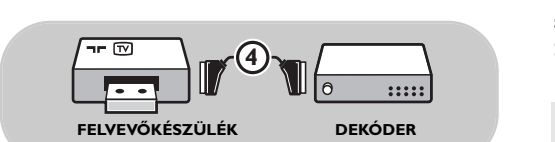

#### **Dekóder és a videomagnó csatlakoztatása**

Csatlakoztassa a SCART-kábelt 4 a dekóderhez és a videomagnó speciális SCART-csatlakozójához! Lásd a felvevőkészülék felhasználói kézikönyvét.

**Tipp**: a dekódert közvetlenül az **EXT1** vagy **EXT2** csatlakozókhoz is csatlakoztathatja egy SCART-kábel segítségével.

### <span id="page-37-0"></span>**HU Két videomagnó vagy egy videomagnó és egy DVD-felvevő csatlakoztatása**

**Megjegyzés**: a készülék nem képes jelek fogadására az **YPbPr** bemenethez csatlakoztatott berendezésről.

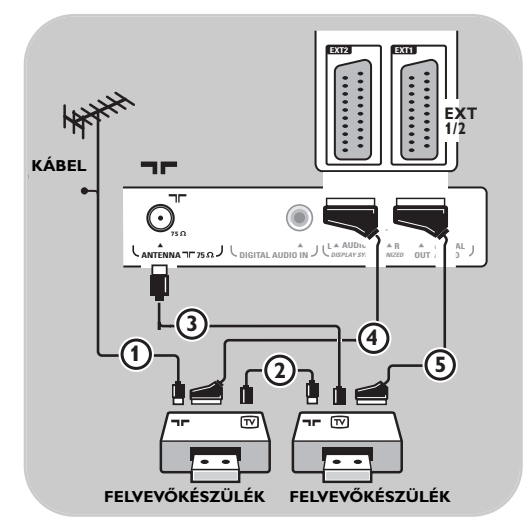

#### **SCART-kábelek segítségével**

- 1. Csatlakoztassa az  $\Omega$  és  $\Omega$  antennakábelt az ábrán látható módon.
- 2. Csatlakoztassa videomagnóit vagy DVDfelvevőjét az **EXT1** és **2** csatlakozókhoz a 4 és (5) SCART-kábelek segítségével.
- 3. Válassza ki az Installálás menüben csatlakoztatott berendezést, Csatlakozások kiválasztása, 26. oldal, majd csatlakoztassa a **EXT1** vagy **2** bemenetre.

#### **Csak antennakábelek segítségével**

- 1. Csatlakoztassa az  $(1)$ ,  $(2)$  és  $(3)$ antennakábeleket az ábrán látható módon.
- 2. Végezze el a felvevőkészülék tesztjelének behangolását, és rendelje hozzá a tesztjelet a 0 programhelyhez. Lásd: Kézi installálás, 23. oldal.

Lásd a felvevőkészülék felhasználói kézikönyvét.

### **Műholdvevő csatlakoztatása**

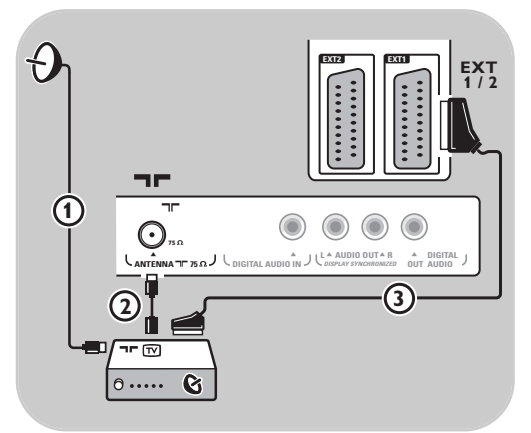

#### **SCART-kábel segítségével**

- 1. Csatlakoztassa az  $\Omega$  és  $\Omega$  antennakábelt az ábrán látható módon.
- 2. Csatlakoztassa a műholdvevőt az **EXT1** vagy **2** csatlakozókhoz egy SCART-kábel segítségével  $(3).$
- 3. Válassza ki az Installálás menüben csatlakoztatott berendezést, Csatlakozások kiválasztása, 26. oldal, majd csatlakoztassa a **EXT1** vagy **2** bemenetre.

#### **Komponens videocsatlakozó segítségével**

Lásd: DVD-lejátszó, műholdvevő vagy kábeldekóder csatlakoztatása, 40. oldal.

## <span id="page-38-0"></span>**DVD-lejátszó, kábeldekóder vagy játékkonzol csatlakoztatása HU**

**Tipp**: szükség esetén a képet a képernyő közepére igazíthatja a kurzorgombok segítségével.

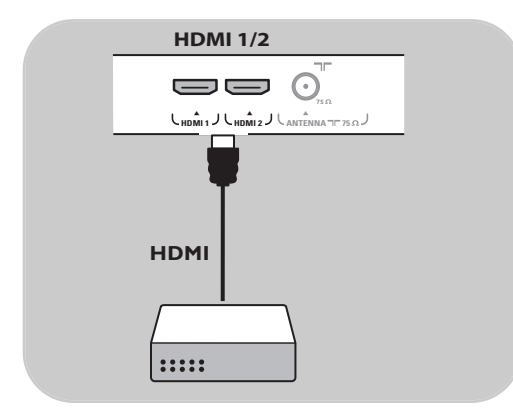

#### **HDMI-csatlakozó segítségével**

HDMI - ez a digitális kép és hang egyesítésének új, vezető helyen álló szabványa.

- 1. Csatlakoztassa HDMI-berendezését a **HDMI**-csatlakozóhoz.
- 2. Válassza ki az Installálás menüben csatlakoztatott berendezést, Csatlakozások kiválasztása, 26. oldal, majd csatlakoztassa a **HDMI 1** vagy **2** bemenetre.

**Megjegyzés**: probléma esetén lásd az 4. mellékletet: Kiegészítő berendezések csatIakoztatása HDMI csatlakozóhoz, a következő oldalon: 52.

### **DVD-lejátszó vagy kábeldekóder csatlakoztatása**

**Tipp**: szükség esetén a képet a képernyő közepére igazíthatja a kurzorgombok segítségével.

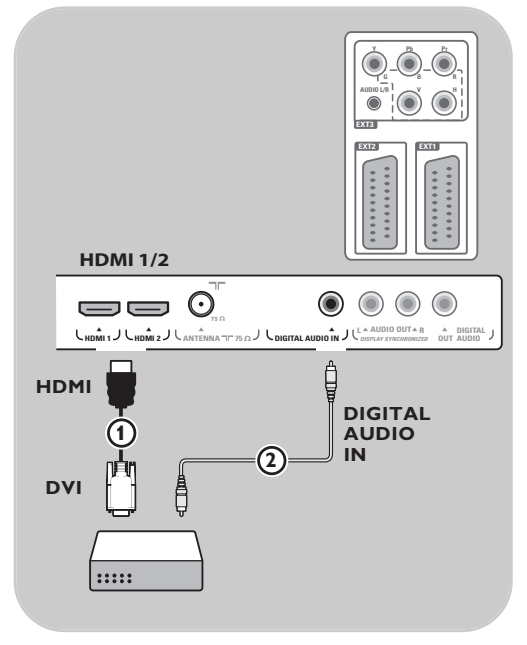

#### **DVI-csatlakozó segítségével**

**Megjegyzés**: csak digitális hangú, DVI-csatlakozós DVD-lejátszó csatlakoztatható a **HDMI**csatlakozóhoz.

- 1. Csatlakoztassa a HDMI-szabványú berendezést a DVI-kábel segítségével a TV-készülék DVIcsatlakozójához (1).
- 2. Csatlakoztassa az audiokábelt (2) a TV-készülék **DIGITAL AUDIO IN** bemenetéhez.
- 3. Válassza ki az Installálás menüben csatlakoztatott berendezést, Csatlakozások kiválasztása, 26. oldal, majd csatlakoztassa a **HDMI 1** vagy **2** bemenetre.
- 4. Válassza ki a **Digital audio in** bemenetet is a Csatlakozás menüben.

### <span id="page-39-0"></span>**HU DVD-lejátszó, műholdvevő vagy kábeldekóder csatlakoztatása**

**Tipp**: szükség esetén a képet a képernyő közepére igazíthatja a kurzorgombok segítségével.

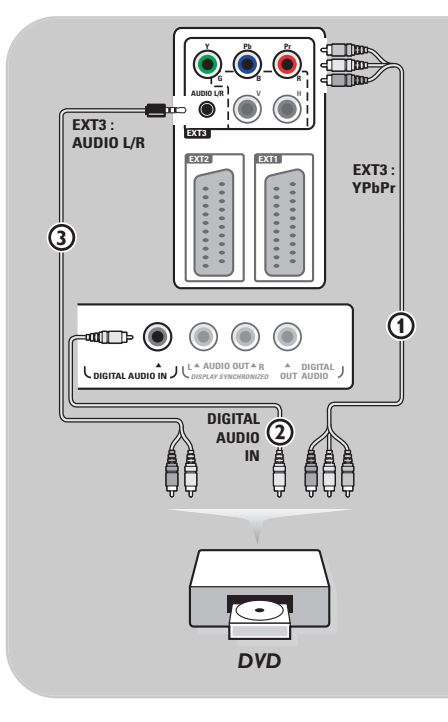

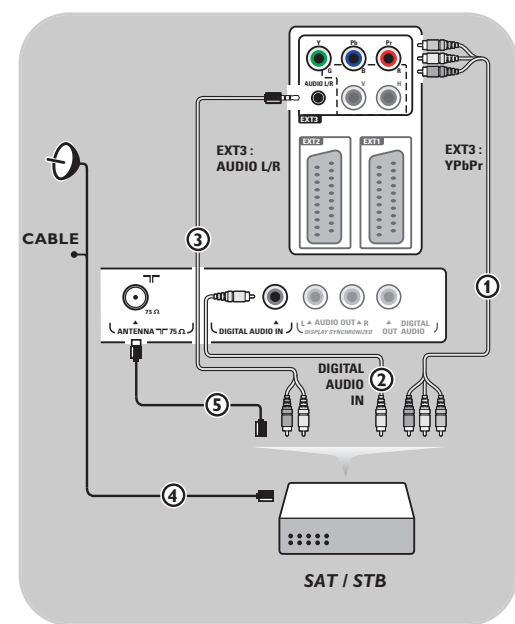

#### **Komponens videocsatlakozók segítségével**

- 1. Csatlakoztassa a három komponens videokábelt 1 a DVD-lejátszó YPbPr aljzataihoz, illetve a televíziókészülék **Y**, **Pb** és **Pr** aljzataihoz az **EXT3** csatlakozón.
- 2. Csatlakoztassa az audiokábelt  $(2)$  a berendezés digitális audiokimenetéhez és a televíziókészülék **DIGITAL AUDIO IN** bemenetéhez.
- 3. Válassza ki az Installálás menüben a csatlakoztatott berendezést, a válassza ki a csatlakozásokat 26. oldal. Válassza ki a **Digital audio in** bemenetet is ugyanabban a Csatlakozás menüben, majd csatlakoztassa az **EXT3** bemenetre
- 4. Analóg hangú DVD-lejátszó esetében csatlakoztassa az audiokábelt a DVD audió **L** és **R** aljzataihoz és **AZ EXT3** csatlakozó 3 L/R audioaljzatához.
- 5. Kábeldekóder és/vagy műholdvevő esetében csatlakoztassa a televíziókábelt és/vagy a műholdvevő kábelét  $\Omega$  valamint az antennakábelt  $\left($ 5).

#### **Megjegyzések**:

- a kábelek gyakran színkóddal vannak ellátva. Csatlakoztassa a pirosat a piroshoz, a fehéret pedig a fehérhez stb.;
- A komponens videocsatlakozó jelölései különbözőek lehetnek a különböző márkájú DVD-lejátszókon. Annak ellenére, hogy a rövidítések különbözőek lehetnek, a B és az R betűk a kék és a piros komponens jelet jelölik, az Y jelölés pedig a fényerő jelére utal. A meghatározásokra és a csatlakoztatásokra vonatkozó részletes információkért olvassa el a DVD-lejátszó használati utasítását.
- a lejátszás optimális körülményeinek biztosítása érdekében javasolt a berendezést a lehetséges legnagyobb támogatott kijelzési fokozatra állítani.

**Figyelem**: ha észreveszi, hogy a kép függőlegesen elmozdul, torzítás vagy színhiány lép fel, ha eltűnik a kép, esetleg az említett hibák kombinációját tapasztalja a képernyőn, ellenőrizze a csatlakozók megfelelő csatlakozását, illetve a csatlakoztatott berendezés felbontásának és a jelszabványának helyes beállítását. Lásd a berendezés felhasználói kézikönyvét.

### **Számítógép csatlakoztatása**

#### <span id="page-40-0"></span>**Megjegyzések:**

- csak digitális hangú számítógép csatlakoztatható a **HDMI**-csatlakozóhoz;
- ha a számítógépnek nincs digitális hangkimenete, csatlakoztassa a készüléket VGA-csatlakozó segítségével;
- mielőtt csatlakoztatná a számítógépet a televíziókészülékhez, állítsa be a képernyőfrissítést 60 Hz-re;
- támogatott számítógép monitor-üzemmódok:
- VGA 640 x 480 SVGA 800 x 600 XGA 1024 x 768

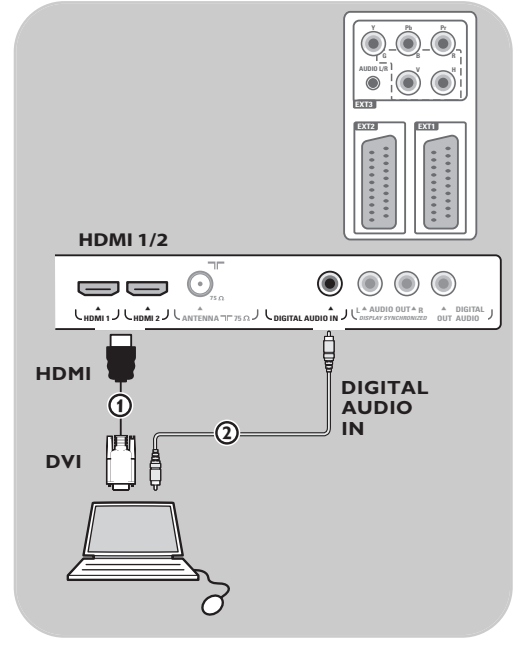

#### **DVI-csatlakozóval rendelkező számítógép:**

- 1. Használjon DVI-HDMI-kábelt a televíziókészülék egyik **HDMI**-csatlakozójához (1) történő csatlakozáshoz.
- 2. Csatlakoztassa az audiokábelt (2) a TV-készülék **DIGITAL AUDIO IN** bemenetéhez.
- 3. Válassza ki az Installálás menüben a csatlakoztatott berendezést, a válassza ki a csatlakozásokat 26. oldal), majd csatlakoztassa a **HDMI 1** vagy **2** bemenetre.
- 4. Válassza ki a **Digital audio In** bemenetet is a Csatlakozás menüben.

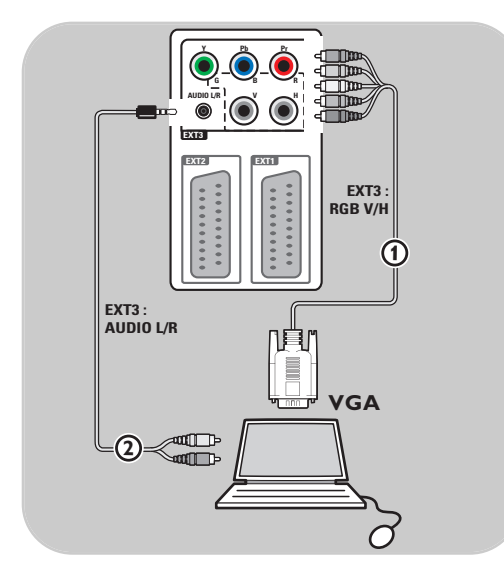

#### **VGA-csatlakozóval rendelkező számítógép:**

- 1. Használjon VGA-RGB V/H-kábelt a televíziókészülék egyik **RGB V/H**-csatlakozójához (1) történő csatlakozáshoz.
- 2. Csatlakoztassa az audiokábelt  $(2)$  a TV-készülék **AUDIO L** (balra) és **R** (jobbra) bemenetéhez.
- 3. Válassza ki az Installálás menüben a csatlakoztatott berendezést, a válassza ki a csatlakozásokat 26. oldal.

## <span id="page-41-0"></span>**HU Házimozi-erősítő csatlakoztatása**

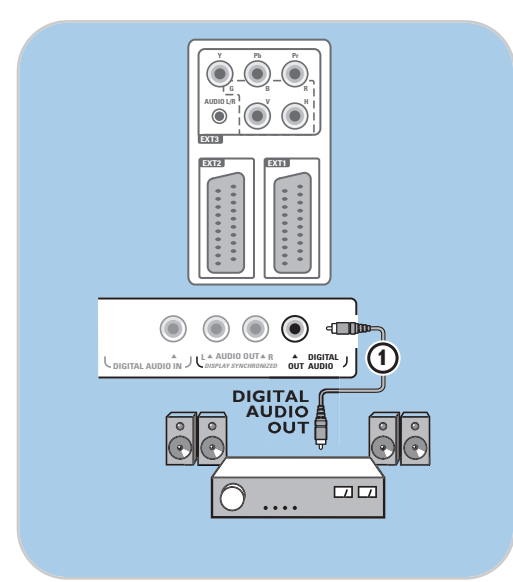

#### **Digitális házimozi-erősítő**

< Csatlakoztassa a digitális házimozi-erősítőt a **DIGITAL AUDIO OUT** csatlakozóhoz 1 a TV alsó részén.

**Tipp**: a kép és hang közötti látható elcsúszás elkerülésére, használja a **DIGITAL AUDIO OUT** kimenetet a házimozi-erősítő csatlakoztatására.

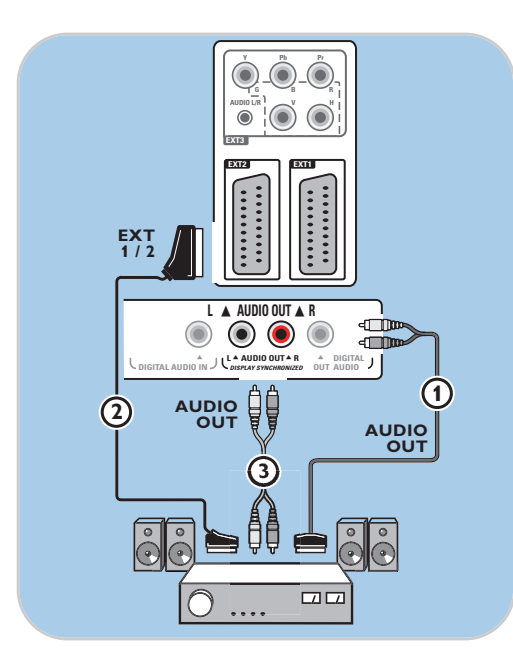

#### **Analóg házimozi-erősítő**

< A házimozi-erősítő csatlakozókábeleinek és csatlakozóbemenetének típusától függően, csatlakoztassa felvevőkészülékét az **AUDIO OUT L** és **R** kimenetekhez (3) vagy az **EXT1** vagy 2 csatlakozókhoz 2 a televízió alján részén.

<span id="page-42-0"></span>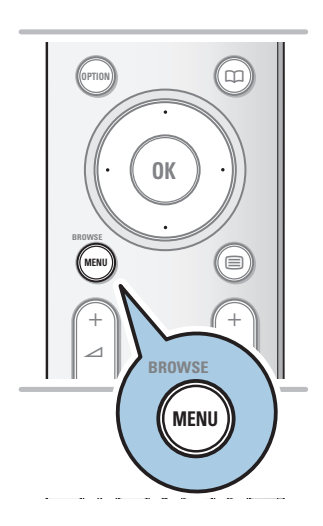

A csatlakoztatott berendezés használatbavétele előtt válassza ki a kívánt beállításokat az Installálás, Csatlakozások kiválasztása menüpontban, 26. oldal.

- 1. Nyomja meg a **MENU/BROWSE** gombot.
- 2. Válassza ki a **A tv.menüje** lehetőséget, és nyomja meg a jobb oldali kurzorgombot.
- 3. Válassza az **Installálás** lehetőséget.
- 4. Nyomja meg a jobb oldali kurzorgombot.
- 5. Válassza a **Csatlakozás** menüelemet.
- 6. Nyomja meg a jobb oldali kurzorgombot.
- 7. Válassza ki azt a bemenetet, amelyikhez a külső berendezés csatlakozik.
- 8. Ismét nyomja meg a jobb oldali kurzorgombot a kiválasztott bemenethez csatlakoztatott külső berendezések típusát tartalmazó listába lépéshez.
- 9. A kurzor fel/le mozgatásával válassza ki a külső berendezést.

### **Felvétel a felvevőkészülékével**

#### **Felvétel**

Ön elkészítheti a felvételt a felvevőkészülék tunere segítségével, így nem fogja zavarni a TV-műsor nézését.

- 1. Válassza ki a csatornaszámot a felvevőkészüléken.
- 2. Kapcsolja a felvevőt felvétel üzemmódba. Lásd a felvevőkészülék felhasználói kézikönyvét.

**Megjegyzés**: a TV-készüléken történő csatornaváltás nem zavarja meg a felvételt!

<span id="page-43-0"></span>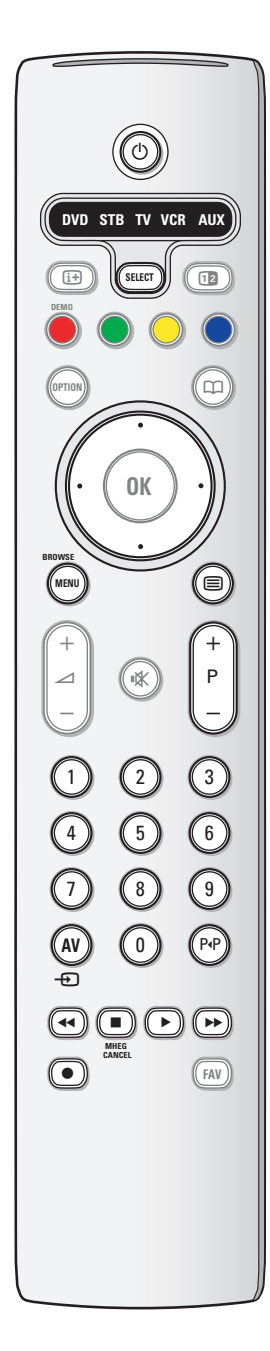

A mi társaságunk által gyártott audió- és videóberendezések többségének a vezérlésére alkalmas az Ön tv-készülékének távirányítója.

Nyomja meg valamelyik gombot azt követően, hogy kétszer megnyomta a **SELECT** gombot, annak a berendezés-típusnak megfelelően, amelyiket a távirányító segítségével vezérelni szeretné. Lásd: a távirányító használata, 5-6. oldal.

- (<sup>1</sup>) készenléti üzemmódba kapcsolás
- felvétel,
- Ò visszafelé menet (**VCR**, **CD**); keresés lefelé (**DVD**)
- leállítás,
	- lejátszás, pillanatmegállító
- † gyors előre menet (**VCR**, **CD**); keresés felfelé (**DVD**)
- i információ megjelenítés
- **MENU/BROWSE** menü be- és kikapcsolása
- **P +** fejezet, csatorna vagy műsorszám kiválasztása
- 0 9 számjegy beadása,

kurzor fel/le

a következő vagy előző lemez kiválasztása (**CD)** kurzor bal/jobb

CD-track kiválasztása (**CD**)

- P·P DVD fejezet választása; kazetta index (**AUX**)
- b felirat nyelvének kiválasztása (**DVD**)

Megjegyzés:

- Ha 60 másodperc alatt nem történik semmilyen művelet, a távirányító visszaáll tv-készülék üzemmódba.
- A művelet végrehajtását követően a kiválasztott üzemmódban a távirányító ebben az üzemmódban marad 60 másodpercig, ezt követően visszaáll televízió üzemmódba.A **SELECT** gomb megnyomásakor a távirányító azonnal visszaáll televízió üzemmódba.

## **Hibaelhárítás**

<span id="page-44-0"></span>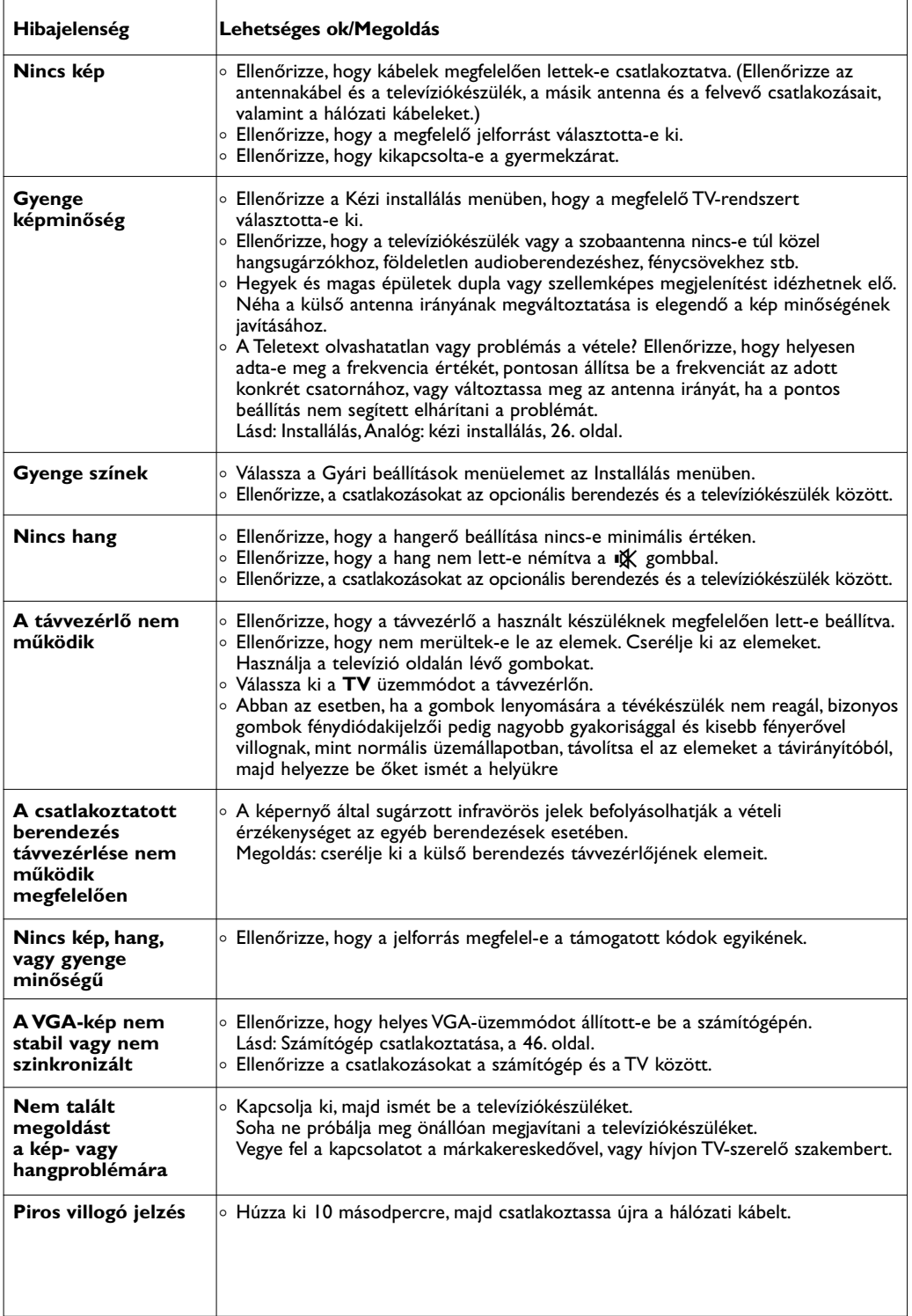

**HU**

**KKK** 

#### <span id="page-45-0"></span>**Bevezetés**

A Philips felajánlja Önnek a TV-készüléke szoftvere frissítését hordozható, hordozható memóriakártyák segítségével. Általában a szoftverfrissítés folyamatának befejezése után a TV-készülék működési jellemzői jobbak lesznek. Az elérhető javulás függ egyrészt a frissítéshez használt szoftvertől, másrészt a TV-készülékben a frissítést megelőzően használt szoftvertől.

Ön önállóan el tudja végezni a szoftverfrissítést. Ennek a dokumentumnak a tartalmát olyan felhasználóknak szántuk, akik kellő tapasztalattal rendelkeznek műszaki területen vagy az információtechnológia területén.

#### **Hordozható adattároló előkészítése szoftverfrissítéshez**

Ehhez a procedúrához szükség van az alábbiakra:

- Internet-csatlakozással rendelkező személyi számítógépre;
- archiváló programra, amely támogatja a ZIP formátumot (például WinZip for Windows vagy Stufflt for Mac Os); - lehetőleg üres USB memory stick eszközre.
- Új szoftver kapható a műszaki eszköz eladójánál vagy letölthető a www.philips.com/support weboldalról:

**Megjegyzés**: csak a FAT/DOS rendszerben formázott hordozható memóriaegységek támogatottak.

- 1. Számítógépe webböngészőjét használva lépjen be a **www.philips.com/support** oldalra.
- 2. Folytassa ezt a procedúrát az Ön TV-készülékére vonatkozó információk és szoftver megtalálásáig.
- 3. Válassza ki az utolsó frissítést tartalmazó fájlt, és töltse le a személyi számítógépére.
- 4. Csomagolja ki a ZIP-fájlt, és másolja be az "autorun.upg" fájlt az USB-memóriaegység gyökérkönyvtárába.

**Megjegyzés**: csak a www.philips.com/support oldalról származó szoftverfrissítést használja.

#### **A TV-készülék szoftververziójának ellenőrzése**

A szoftverfrissítés folyamatának indítását megelőzően ajánlott ellenőrizni, hogy milyen szoftver van telepítve a televízióra.

- 1. Válassza ki a **Szoftverfrissítés** pontot a TV menüben (Installálás, Szoftverfrissítés).
- 2. Nyomja meg a jobb oldali kurzorgombot. > A Szoftverfrissítés menü átkerül a bal oldali panelre.

megtekintéséhez.

3. Válassza ki az **Információ az aktuális szoftverről** lehetőséget az aktuális szoftver verziójának és leírásának

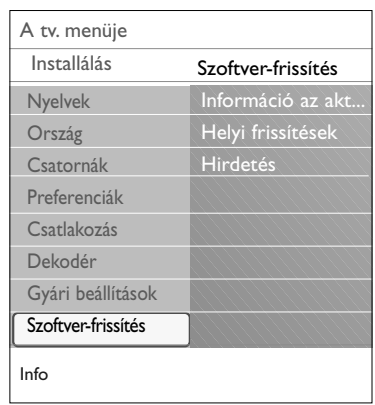

### **1. melléklet (Folytatás)**

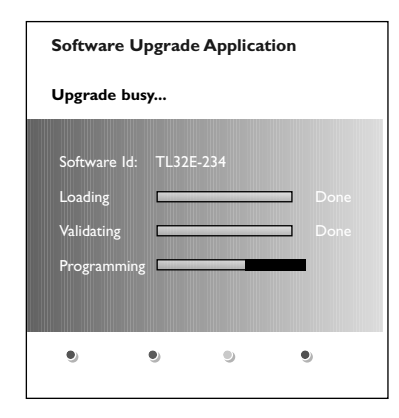

#### **A szoftverfrissítés automatikus folyamata**

- 1. Kapcsolja ki a TV-készüléket, és távolítsa el az összes információtároló egységet.
- 2. Helyezze be azt a hordozható USB-memóriaegységet, amelyiken a letöltött új szoftververzió található.
- 3. Kapcsolja be a TV-készüléket a készülék oldalán található (1) hálózati kapcsolóval.
- 4. Bekapcsoláskor a TV-készülék letapogatja a hordozható USBmemóriát, és ezt mindaddig folytatja, amíg meg nem találja a szoftverfrissítést. A TV-készülék automatikusan újraindul és átállítódik frissítés üzemmódba. Néhány másodperc múlva a képernyőn megjelenik a frissítés folyamatának állapota.

#### **Figyelmeztetés**:

- ne távolítsa el az USB-memóriaegységet a szoftverfrissítés folyamata alatt;
- abban az esetben, ha a frissítés alatt megszűnne az áramellátás, ne távolítsa el az USB memóriaegységet a TV-készülékből. Amint az áramellátás helyreáll,
- a TV-készülék folytatja a szoftver frissítését;
- ha a frissítéskor Ön a meglévő vagy a meglévőnél régebbi szoftververziót próbálja meg feltelepíteni, a rendszer a jóváhagyását fogja kérni. A régebbi szoftververzióra történő visszaállást csak valóban szükséges esetben szabad végrehajtani.
- ha a frissítés alatt hiba következik be, próbálja meg megismételni az eljárást, vagy vegye fel a kapcsolatot az eladóval;
- a szoftver automatikus frissítésének folyamata csak abban az esetben indul el, ha a hordozható USB-memóriaeszközön található szoftververzió különbözik a TV-készülékre telepített verziótól.
- 5. A szoftver sikeres frissítését követően távolítsa el a hordozható USB-memóriaegységet, majd kapcsolja ki és újra be a TV-készüléket a készülék oldalán található  $\bigcirc$ hálózati kapcsoló segítségével. A készülék már az új szoftverrel fog működni.

**Megjegyzés**: a frissítési folyamat befejezését követően személyi számítógépe segítségével törölje a televízió szoftverét az USB-memóriaegységről.

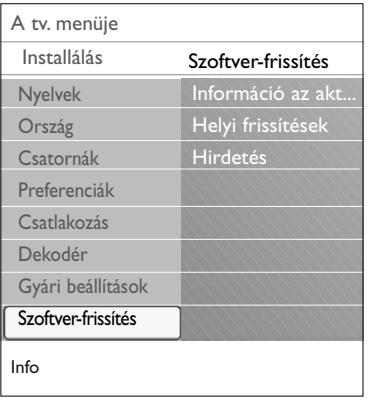

#### **Kézi installálás**

A szoftver manuális frissítéséhez másolja át az "autorun.upg" fájlt az "Upgrades" nevű mappába, amely a hordozható USB memóriaegység gyökérkönyvtárában található. Ha akarja, átnevezheti a fájlt, azonban tartsa meg az .upg kiterjesztést.

- 1. Helyezze be azt a hordozható USB-memóriaegységet, amelyiken a letöltött új szoftververzió található.
- 2. Válassza ki a **Szoftverfrissítés** lehetőséget a Installálás menüben.

Lépjen át a Helyi frissítések/alkalmazások helyre. A TVkészülék kilistázza a hordozható USB-memóriaegységen lévő összes kompatibilis szoftvert, és megjeleníti minden kijelölt frissítés adatait.

3. Válasza ki a megfelelő frissítés-verziót, és nyomja meg a piros gombot a frissítési folyamat indításához. Ezt követően a készülék automatikus frissítés üzemmódba kapcsol. Néhány másodperc múlva a képernyőn megjelenik a frissítés folyamatának állapota.

**Figyelmeztetés**: ha a frissítéskor Ön a meglévő vagy a meglévőnél régebbi szoftververziót próbálja meg feltelepíteni, a rendszer a jóváhagyását fogja kérni. A korábbi szoftververzióra történő átállást csak valóban szükséges esetben szabad végrehajtani.

4. A szoftver sikeres frissítését követően távolítsa el a hordozható USB-memóriaegységet, majd kapcsolja ki és újra be a TV-készüléket a készülék oldalán található (<sup>1</sup>) hálózati kapcsoló segítségével. A készülék már az új szoftverrel fog működni.

### <span id="page-48-0"></span>**2. melléklet - Zenei háttér-aláfestéssel rendelkező diák bemutatásának formátuma Philips TV-készülékekhez HU**

#### **Megjegyzések**:

- ennek a dokumentumnak az utolsó verziója megtalálható a Philips műszaki támogatást biztosító weboldalán (www.philips.com/support). Használja a TV-készüléke típusjelét a dokumentáció és egyéb, a típusra vonatkozó fájlok kereséséhez.
- A Philips nem tudja vállalni a felelősséget azokért a problémákért, amelyek ennek az oldalnak
- a tartalmával kapcsolatban felmerülnek. Abban az esetben, ha a Philips értesítést kap a hibákról, ezek a legrövidebb időn belül kijavításra kerülnek, és a megfelelő információ publikálásra kerül a Philips műszaki támogatást biztosító weboldalán.

#### **Bevezetés**

Ebben a dokumentumban kerül ismertetésre a hangkisérettel rendelkező Philips diák leírását tartalmazó fájl létrehozása. Ennek a dokumentumnak a tartalmát olyan felhasználóknak szántuk, akik kellő tapasztalattal rendelkeznek műszaki területen vagy az információ-technológiák területén. A diák demonstrálásának indításához nyissa meg a diák sorrendjét leíró fájlt a TV-készüléke Multimedia Browser programjában.

- 1. Nyomja meg a **MENU/BROWSE** gombot a távvezérlőn, miután csatlakoztatta az USB-egységet, és bekapcsolta a TV-készüléket.
- 2. A hordozható memóriában lépjen be abba a mappába, amelybe a diabemutató-fájlt (.alb) mentette el.
- 3. Válassza ki a diabemutatót leíró fájlt, és nyomja meg az **OK** gombot a bemutató indításához.
- 4. A diabemutató leállításához nyomja meg a gombot.

#### **Általános szabályok**

- A diabemutató leírására szolgáló fájlokhoz közönséges ASCII XML szintaxisú szöveget kell használni, ami lehetőséget ad a diabemutató leírását tartalmazó fájloknak egyszerű eszközök segítségével történő létrehozására és szerkesztésére.
- A hálózati tartalomra vonatkozó miden hivatkozásnak a tartalom globális címzésén kell alapulnia.
- A hordozható tárolóeszkö\$ök (PM) tartalma nem rendelkezik globális címmel, ezért a PM-ben található adatokra nem lehet utalni olyan fájlgyűjteményből, amely nem található meg magában a hordozható eszközben.
- A hordozhatóság biztosításához diák PM-ben őrzött leírásának CSAK magának a PM-nek a tartalmára kell utalnia. A globális adresszálás használata a kompatibilitás hiányát okozhatja, ha a PM-et a hálózathoz nem csatlakoztatott eszközben használják. Ez a követelmény azonban nem tiltás, csak ajánlás.
- Előnyösebb, ha a PM tartalmára történő utalások olyan relatív utat adnak meg, amely a bemutatandó fájlokat tartalmazó mappától kezdődik. Ez az út tartalmazza a berendezés nevét vagy a PM lemezmeghajtóját.

A tartalomhoz vezető abszolút út szintén támogatott.

- relatív út: pictures/test1.jpg, tamper.jpg, ../nev/bird.jpg, …
- abszolút út: USB1:\pictures1\foo\_bar.jpg, C:\f1.jpg, \organization.jpg, …

#### **Általános formátum**

Az alább bemutatott formátumot és szintaxist a diabemutató leírását tartalmazó .alb kiterjesztéssel rendelkező fájl létrehozásához kell felhasználni (ez egy szokásos ASCII szövegfájl .alb (.ALB) kiterjesztéssel). Példák: slshow1.alb, summer\_holiday\_2004.ALB, test.alb,... Ennek a szövegfájlnak a létrehozásához a következő szintaxist kell használni:

```
<?xml version="1,0" encoding="ISO-885h9-1" ?> 
<philips-slideshow version="1.0" >
<title>Title of the slideshow</title>
<audio>audio_url</audio>
<slide-duration>30</slide-duration>
<slides>
  <slide>slide_1_url</slide> 
  <slide>slide_2_url</slide> 
  <slide>slide_3_url</slide> 
  <slide>slide_4_url</slide> 
  <slide>slide_5_url</slide> 
 <slide>slide_6_url</slide> 
  ... 
 <slide>slide_N-1_url</slide> 
 <slide>slide_N_url</slide> 
</slides>
</philips-slideshow>
```
 $\blacksquare$ 

 $\qquad \qquad \blacktriangleleft$ 

 $\blacktriangleright$ 

### **Támogatott XML címkék**

A következő táblázatban bemutatjuk az XML címkék leírását.

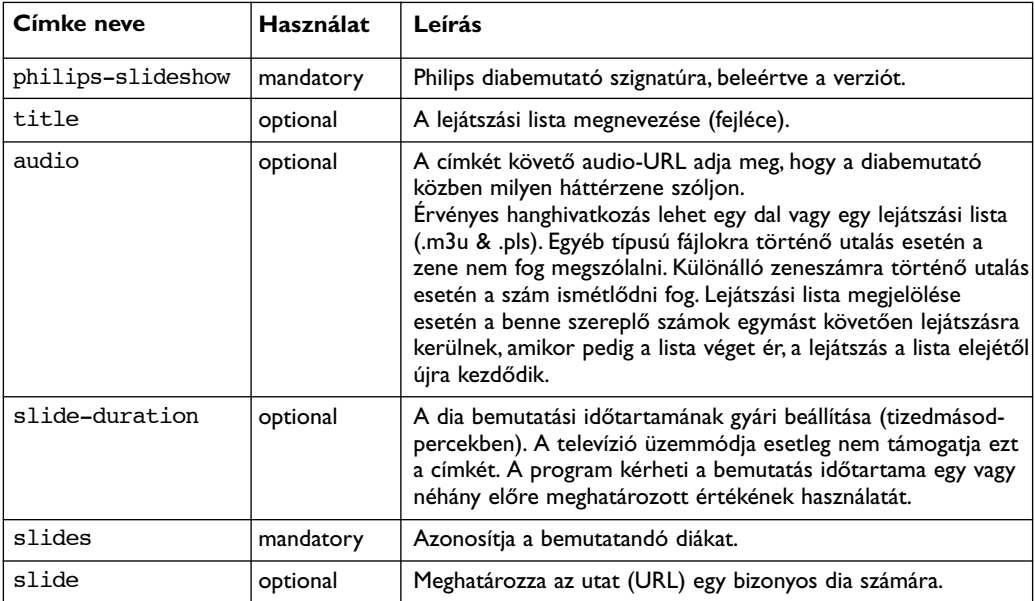

### <span id="page-50-0"></span>**3. melléklet - Digitális fényképezőgépekkel és USB-csatlakozással kapcsolatos kérdések Philips TV-készülékek esetében HU**

#### **Megjegyzések**:

- ennek a dokumentumnak az utolsó verziója megtalálható a Philips műszaki támogatást biztosító weboldalán (www.philips.com/support).
- az Ön TV-készülékének szoftvere frissíthető. Amennyiben bármilyen problémája merülne fel, mindenekelőtt ellenőrizze, hogy az Ön készülékén a legújabb szoftver-verzió van-e telepítve.A legújabb szoftvert, a megfelelő instrukciókkal együtt megtalálhatja a Philips műszaki támogatást biztosító weboldalán. Használja a TV-készüléke típusjelét a dokumentáció és egyéb, a típusra vonatkozó fájlok kereséséhez.
- a Philips nem vállal felelősséget sem az adott dokumentumban előforduló bármilyen hibáért, sem pedig az adott dokumentum tartalmával kapcsolatban felmerült problémákért. Abban az esetben, ha a Philips értesítést kap a hibákról, ezek a legrövidebb időn belül kijavításra kerülnek, és a megfelelő információ publikálásra kerül a Philips műszaki támogatást biztosító weboldalán.

#### **A digitális fényképezőgépekkel történő együttműködésről**

Abban az esetben, ha nem működik az USB-összeköttetés a digitális fényképezőgép és TV-készülék között, megkísérelheti a probléma megoldását az alábbiakban javasolt módszerekkel.

- Győződjön meg arról, hogy a digitális fényképezőgép bekapcsolt állapotban van, illetve ellenőrizze beállításai helyességét (kiegészítő információkért lásd a fényképezőgép használati utasítását).
- Néhány digitális fényképezőgépen lehetőség van az USB-interfész kikapcsolására. Mielőtt a fényképezőgépet csatlakoztatná a TV-készülékhez, győződjön meg arról, hogy az USB-interfész be van kapcsolva.
- Abban az esetben, ha a fényképezőgép csak beépített memóriával rendelkezik (nincs benne cserélhető memóriakártya), kísérelje meg személyi számítógép segítségével a memória tartalmát átmásolni egy memóriakártyára vagy USB-memóriaeszközre.
- Néhány digitális fényképezőgép lehetőséget biztosít a PTP (Picture Transfer Protocol) vagy "PC Link" és az USB Mass Storage protokollok közötti átkapcsolásra. Győződjön meg arról, hogy a fényképezőgépen USB Mass Storage vagy a "PC Driver" van kiválasztva.
- Abban az esetben, ha a fényképezőgép a kapcsolat interfészének különböző beállításait támogatja, egymás után kísérelje meg azok használatát, vagy forduljon a fényképezőgép eladójához a helyes beállításért.

#### **Az USB-interfésszel rendelkező memóriaeszközök használatáról**

- A TV-készülék USB-portjához csatlakoztatott berendezéseknek kompatibiliseknek kell lenniük a "Mass Storage Class" szabványokkal.Abban az esetben, ha a berendezés (digitális fényképezőgép, MP3-lejátszó, hordozható merevlemez stb.) nem kompatibilis a "Mass Storage Class" osztályú berendezésekkel, nem fogja felismerni azt a TV-készülék tartalomböngészője
- A következő Mass Storage Class berendezések támogatottak: A TV-készülék az "Universal Serial Bus Mass Storage Class Specification Overview" ("Univerzális Soros Busz Interfészes Háttértár Specifikáció Áttekintés") dokumentum 2003. június 23-án kelt 1.2 verzióján alapul, beleértve az általa hivatkozott összes dokumentumot is. Ez a dokumentum megtalálható az USB-szabványokkal foglalkozó weblapon (www.usb.org).

Az USB Mass Storage Class Bulk-Only Transport (bInterfaceProtocol = 50h) szabvány teljes körű támogatása.A Code = 05h alosztály teljes körű támogatása; SFF-8070i specifikáció.

- A Code = 06h alosztály teljes körű támogatása; áttetsző parancskészlet az SCSI-hez. - Nagy tárolóképességű USB-memóriaeszköz esetén a tartalomböngészőnek (Content Browser) jelentős időre lehet szüksége ahhoz, hogy Ön hozzáférhessen a fájljaihoz.
- Hordozható USB-merevlemez használata esetén: a merevlemez jelentős energiaszükséglete miatt az ilyen merevlemezekhez külső tápegység használatát javasoljuk, amely biztosítja a lemez megfelelő működését minden körülmények között.

#### **A digitális formátumú tartalomról**

- Csak a FAT (DOS) fájlrendszerben megformázott (inicializált) hordozható memóriaegységek támogatottak.A formázásnál előforduló hibák a tartalom olvashatatlanságát eredményezhetik. Ilyen esetben kísérelje meg a memóriakártya újraformázását. Ne feledje, hogy a kártya formázásakor annak teljes tartalma (képek, zene stb.) eltávolításra kerül.
- Bármely multimédia-fájl maximális mérete sem haladhatja meg a 4 Gb értéket.
- A kö nyvtárak neveiben tilos pontokat használni.
- Abban az esetben, ha a folyamatos videó több hangsávot támogat, automatikusan az első audiósáv kerül kiválasztásra, más audiósávot nem lehet kiválasztani.
- Feliratok külső fájljai (például a DivX.srt feliratfájlok) nem támogatottak.

<span id="page-51-0"></span>A **HDMI IN** csatlakozás a következő televízió és monitor megjelenítési módokat teszi lehetővé:

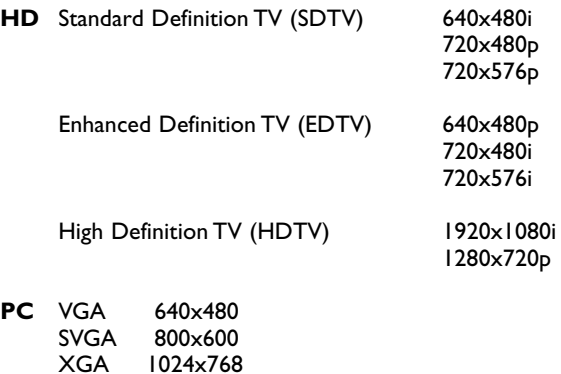

1024x768

- Szükség esetén a képet a képernyő közepére igazíthatja a kurzorgombok segítségével.
- A törvényi előírások miatt előfordulhat, hogy bizonyos, a HDMI-bemenethez csatlakoztatott kiegészítő berendezésekből érkező, másolásvédelemmel ellátott PCM audioforrások esetében a digitális audiokimenet **JELEI** némák.
- Televíziókészüléke támogatja a HDCP (a tartalom szélessávú digitális védelme) szabványt. Ez egy olyan rendszer, amely megvédi a DVD-lemezek HDMI-szabványnak megfelelő tartalmát a másolás ellen. Ez a rendszer biztosítja a biztonságos digitális kapcsolatot a videojel forrása (DVD, PC stb.) és a televíziókészülék között. A tartalom a jelforrásként működő berendezésben kerül dekódolásra a jogellenes másolás elkerülése érdekében.
- A megfelelő működés csak az olyan készülékek használata esetén biztosított, amelyek támogatják a HDMI-szabványt.A kábelhosszúság max. 5 m lehet.
- A különféle gyártóktól származó külső digitális berendezések különféle szabványok szerinti kimenő jeleket támogathatnak.
- Abban az esetben, ha a HDMI-berendezés jele nem található, kapcsolja ki majd újra be a berendezést. A lejátszás optimális körülményeinek biztosítása érdekében javasolt a DVD-lejátszót, valamint a HD settop box Blu-ray egységének beállítását a lehetséges legnagyobb támogatott felbontásra állítani.

# **Tárgymutató**

<span id="page-52-0"></span>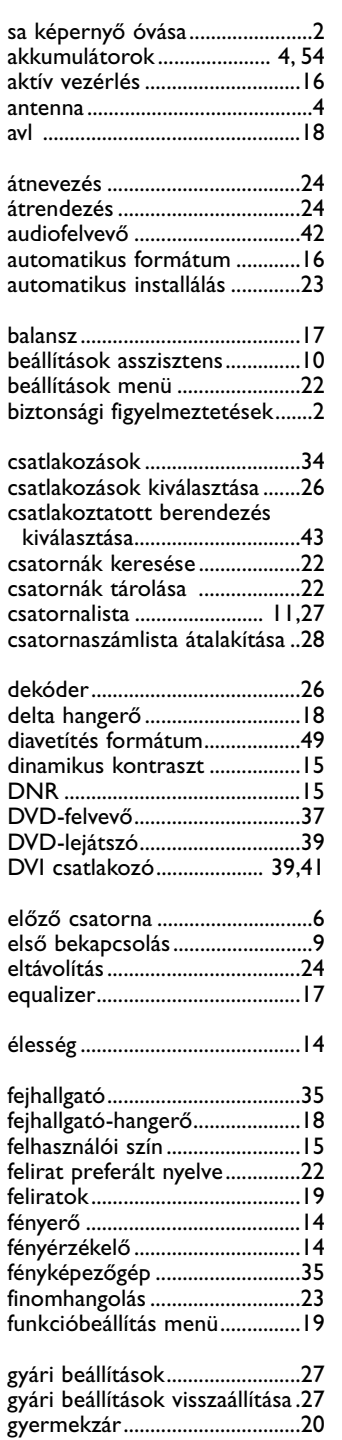

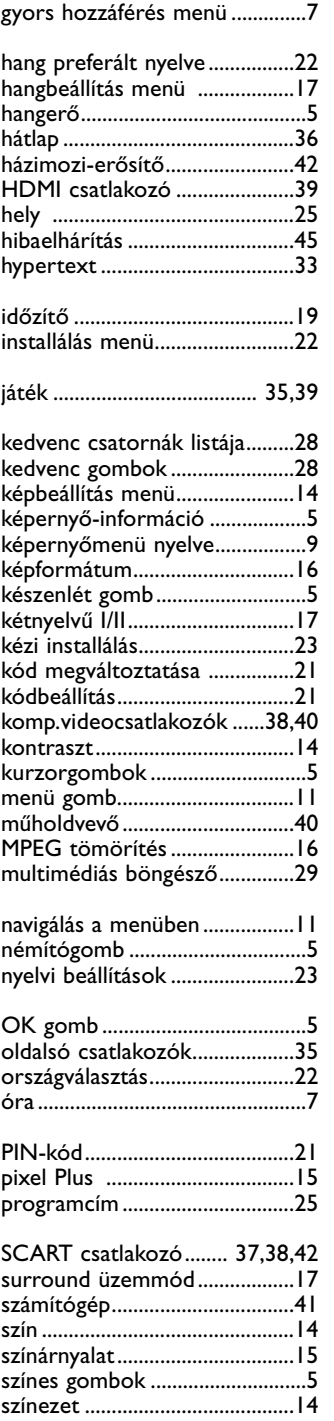

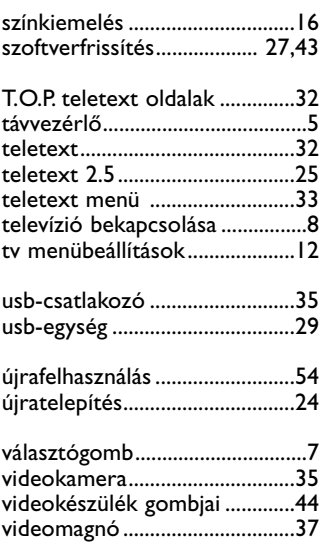

 $\blacksquare$ 

 $\blacktriangleleft$  $\blacktriangleright$ 

# **HU**

 $\blacktriangleright$ 

#### <span id="page-53-0"></span>**Újrafelhasználás**

 $\mathbb{R}^{\mathbb{Z}}$  A termék csomagolása újrahasznosítható. A megfelelő ártalmatlanítás érdekében lépjen kapcsolatba a helyi hatóságokkal.

#### **A kiselejtezett termékek ártalmatlanítása**

Ez a termék kiváló minőségű anyagok és alkatrészek felhasználásával készült, amelyek újrahasznosíthatók és újra felhasználhatók.

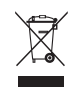

Ha ezt az áthúzott kuka szimbólumot látja egy készüléken, az illető termék megfelel a 2002/96/EC irányelv előírásainak.

Tájékozódjék az elektromos és elektronikus termékek szelektív hulladékként történő gyűjtésének helyi feltételeiről. Cselekedjen a helyi törvényeknek megfelelően, és a kiselejtezett készülékeket gyűjtse elkülönítve a lakossági hulladéktól.

A feleslegessé vált készülék helyes kiselejtezésével segít megelőzni a környezet és az emberi egészség károsodását.

#### **Az akkumulátorok selejtezése**

A készülékhez mellékelt akkumulátorok nem tartalmaznak higanyt és kadmiumot. Ajánlatos tehát a lakóhelyén felvilágosítást kérni a helyi előírásokkal kapcsolatban.

### **Termékadatok**

- A televíziókészülék készenléti üzemmódban is energiát fogyaszt. Az energiafelhasználás bizonyos mértékben hozzájárul a levegő és a vizek szennyezéséhez. Az energiafelhasználás a készenléti üzemmódban igen alacsony.
- Műszaki adatok: lásd a terméklapot a következő webhelyen: www. philips. com/support.
- Ha további segítségre van szüksége, lépjen kapcsolatba a helyi vevőszolgálattal.
- A szükséges telefonszámokat és címeket a világ minden részére kiterjedő garancialevél tartalmazza.

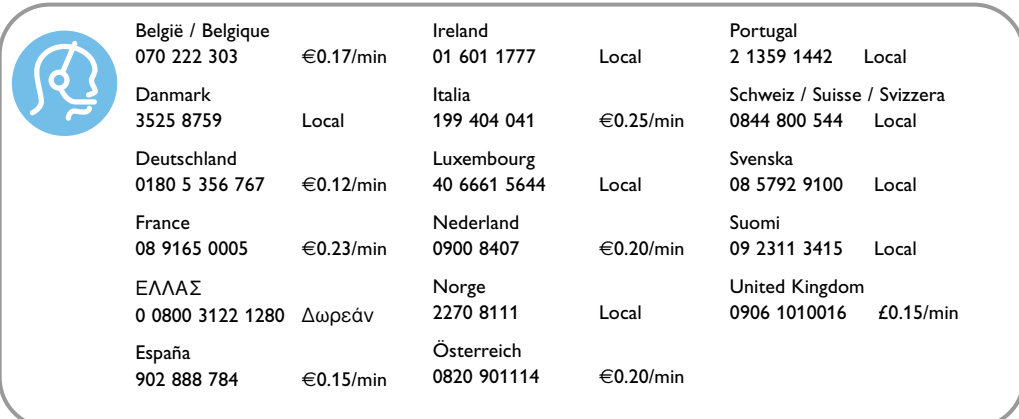